# **Dell SE2419HR/SE2719HR**

## Руководство пользователя

Модель монитора: SE2419HR/SE2719HR Нормативная модель: SE2419Hf, SE2719Hf

## Примечания, предостережения и предупреждения

**ПРИМЕЧАНИЕ. Слово «ПРИМЕЧАНИЕ» указывает на важную информацию, которая помогает использовать изделие наилучшим образом.**

**ВНИМАНИЕ! Предупреждение «ОСТОРОЖНО!» указывает на потенциальную опасность повреждения оборудования или потери данных в случае несоблюдения инструкций.**

**WARNING: Предупреждение «ОПАСНО!» указывает на потенциальную опасность повреждения имущества, травм или летального исхода.**

**Copyright © 2019 Dell Inc. или ее дочерние компании. Все права защищены.** Dell, EMC, and other trademarks are trademarks of Dell Inc. or its subsidiaries. Другие товарные знаки могут являться товарными знаками соответствующих владельцев.

2019 - 08

Ред. A00

## Оглавление

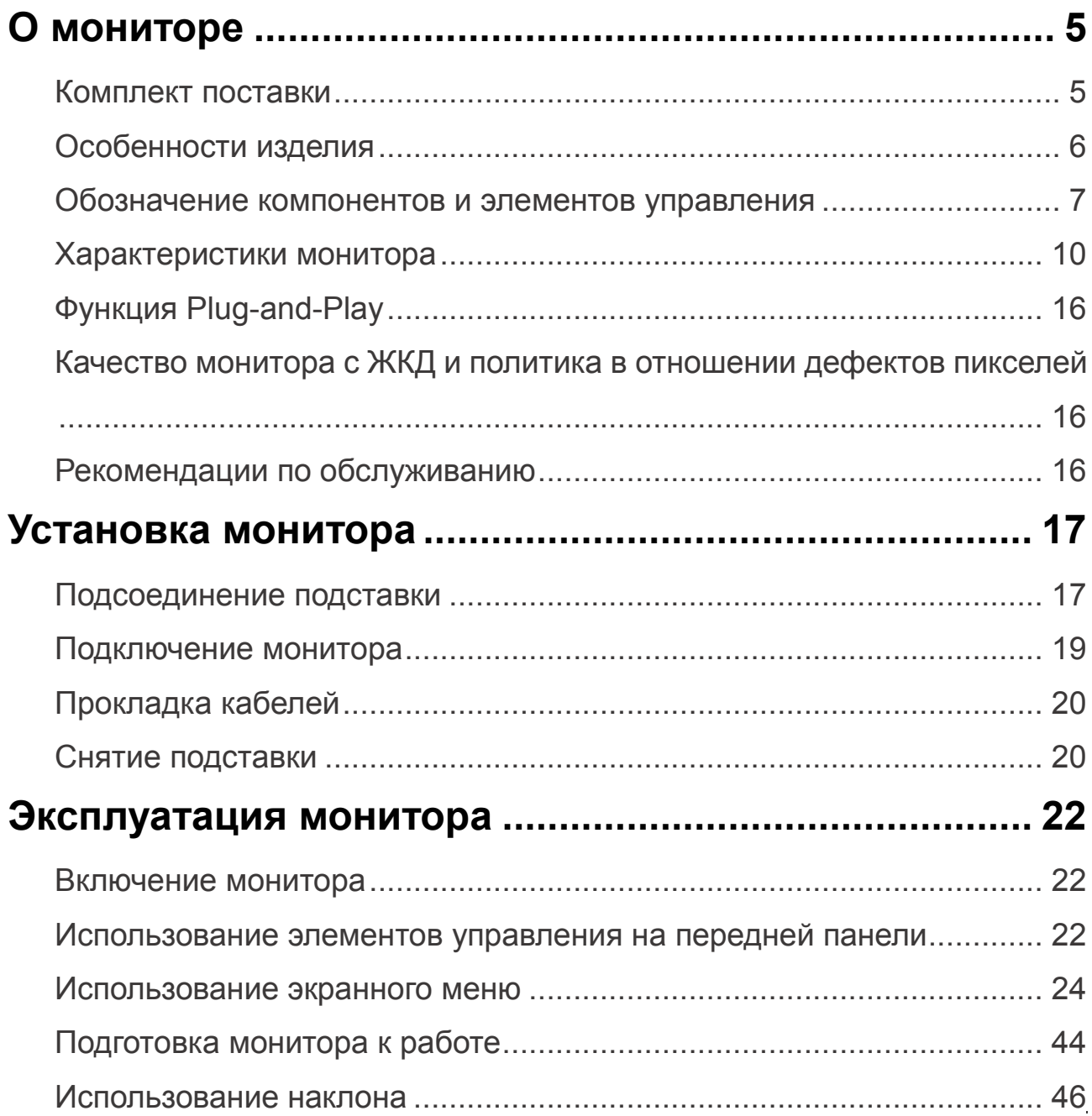

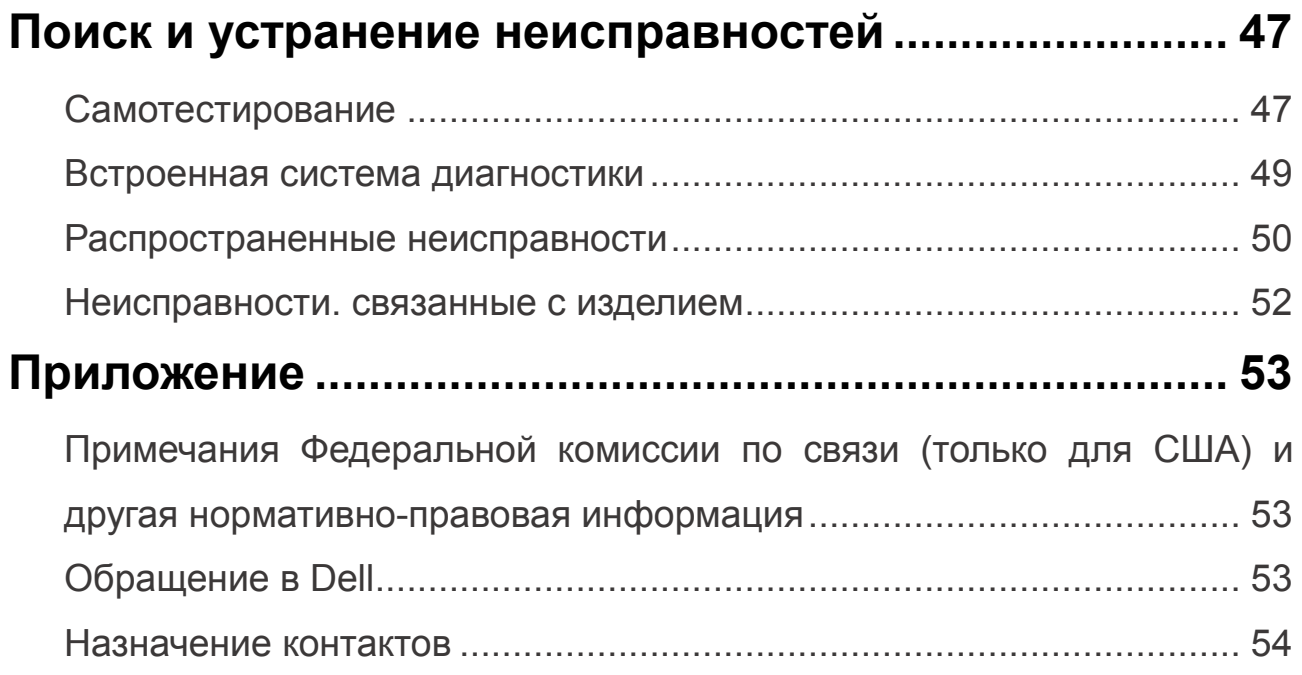

## <span id="page-4-0"></span>**О мониторе**

#### <span id="page-4-1"></span>**Комплект поставки**

Your monitor ships with the components indicated in the table. Проверьте наличие всех компонентов. См. «[Обращение в Dell»](#page-52-2), если какие-либо компоненты отсутствуют.

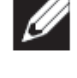

**ПРИМЕЧАНИЕ. Некоторые компоненты являются дополнительными и могут не входить в комплект поставки монитора. Некоторые функции могут**  быть недоступны в определенных странах.<br>Примечание определенных странах.

**ПРИМЕЧАНИЕ. To set up with any other stand, see the documentation that shipped with the stand.**

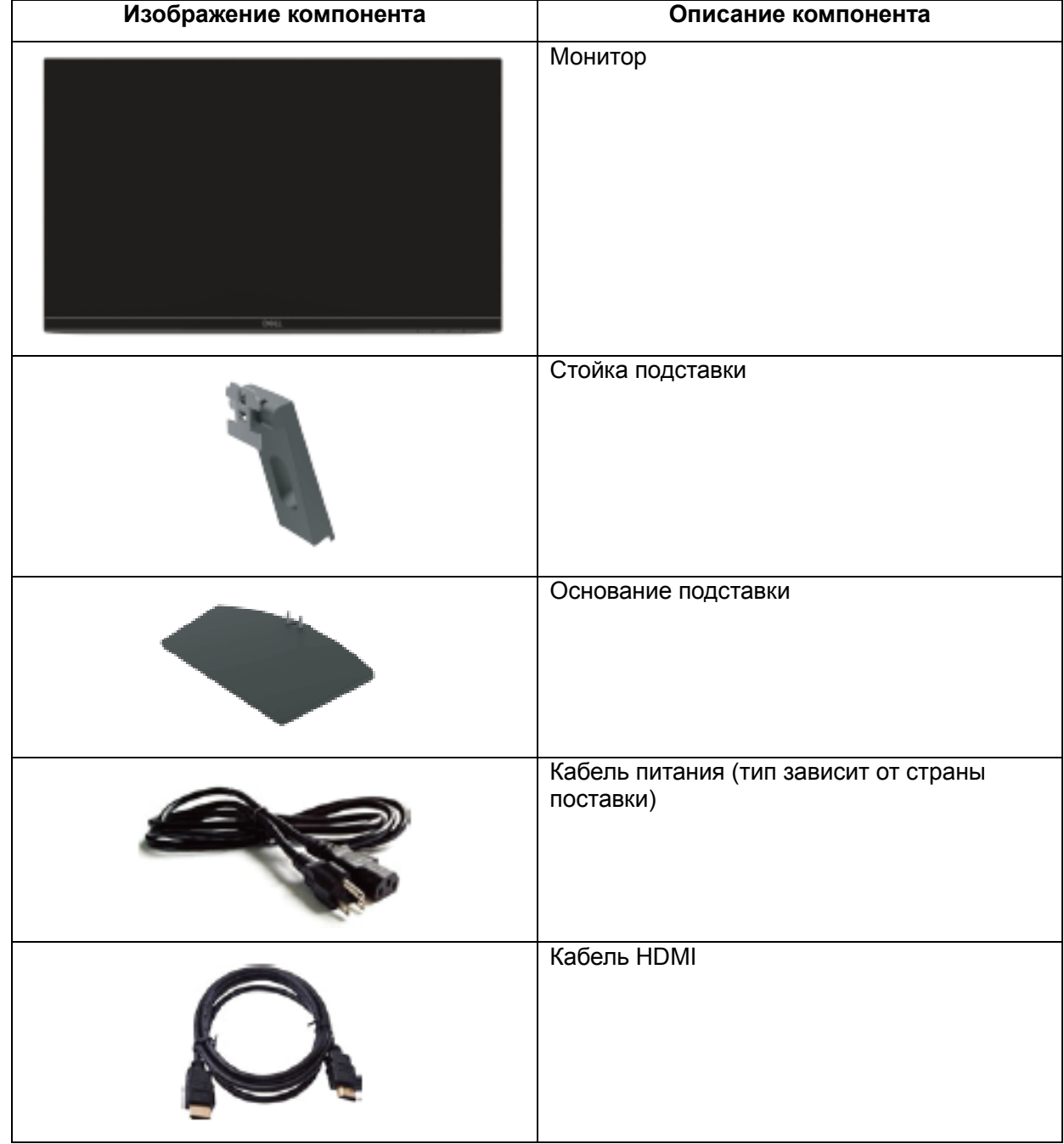

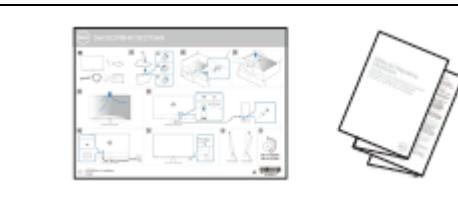

- Краткое руководство по установке
- Информация по безопасности и нормативная информация

### <span id="page-5-0"></span>**Особенности изделия**

Монитор Dell SE2419HR/SE2719HR с плоским экраном оснащен активной матрицей с использованием тонкопленочной транзисторной технологии, имеет жидкокристаллический дисплей (ЖКД), антистатическое покрытие и подсветку СИД. Особенности монитора:

- SE2419HR: видимая область дисплея 604,7 мм (измеряется по диагонали). Разрешение 1920 x 1080, поддержка полноэкранного изображения для меньшего разрешения.
- SE2719HR: видимая область дисплея 686,0 мм (измеряется по диагонали). Разрешение 1920 x 1080, поддержка полноэкранного изображения для меньшего разрешения.
- Большие углы обзора 178° по вертикали и по горизонтали.
- Высокий динамический коэффициент контрастности (8 000 000:1).
- Поддержка технологии AMD Radeon FreeSync™.
- Частота обновления до 75 Гц.
- Предустановленные игровые режимы FPS (First-person shooter = Шутер от первого лица), RTS (Real-time strategy = Стратегия в реальном времени) и RPG (Role-playing game = Ролевая игра).
- Возможность подключения по HDMI упрощает и облегчает подключение к старым и новым системам.
- Функция Plug-and-Play, если поддерживается компьютером.
- Настройки экранного меню для простоты регулировки и оптимизации экрана.
- Энергопотребление в спящем режиме 0,5 Вт.
- Сертифицированный TÜV немерцающий экран обеспечивает оптимальный просмотр.
- Возможное воздействие излучения синего света, исходящего от монитора в течение долгого времени, может повредить зрение, включая быструю утомляемость или цифровую зрительную усталость. Сертифицированная TÜV технология ComfortView призвана уменьшить количество синего света, излучаемого монитором, чтобы обеспечить оптимальный комфорт для глаз.
- Разъем для защитного замка.
- Несодержащее мышьяк стекло и безртутная панель.
- Пониженное содержание БОД/ПВХ (монтажные платы внутри монитора изготовлены из ламинатов без БОД/ПВХ).
- Соответствие требованиям RoHS.

### <span id="page-6-0"></span>**Обозначение компонентов и элементов управления Вид спереди**

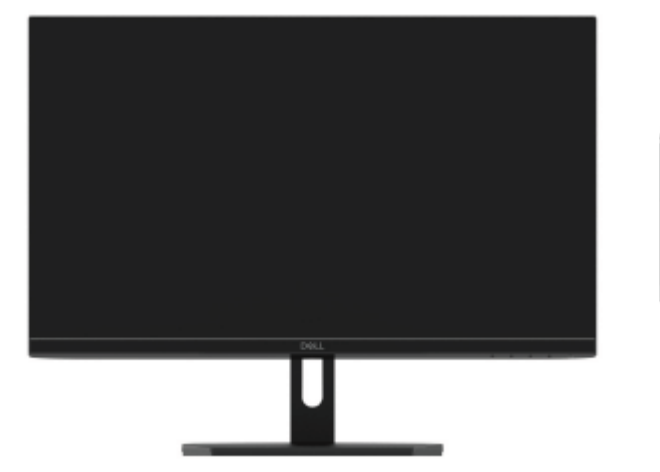

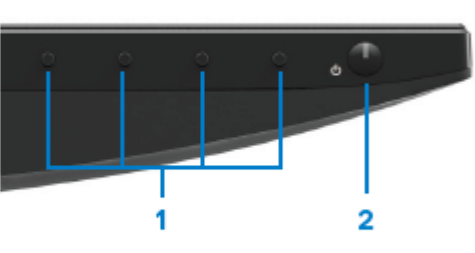

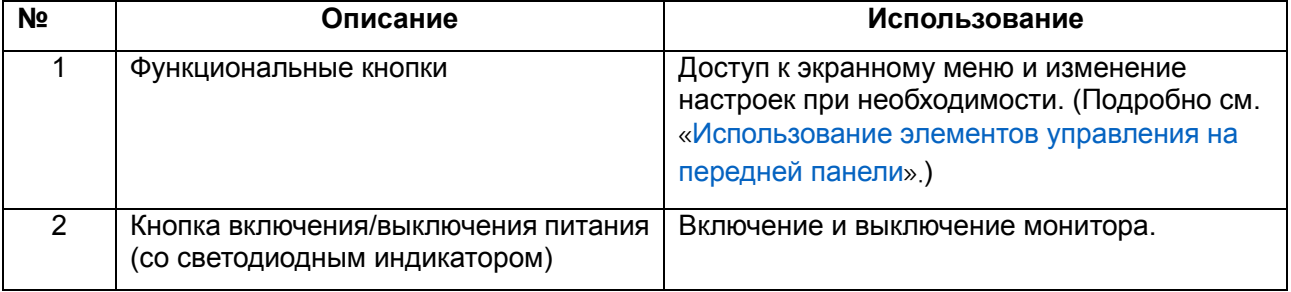

## **Вид сзади**

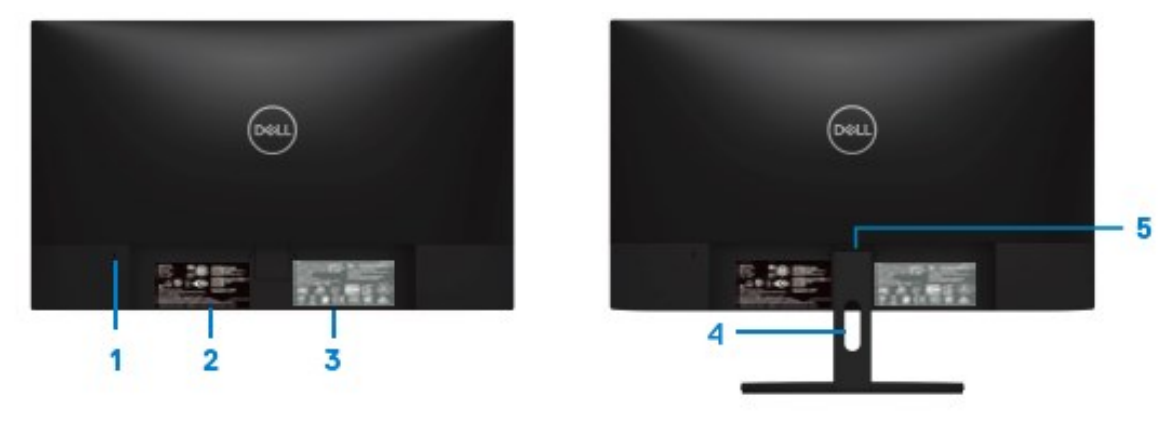

Без подставки С подставкой

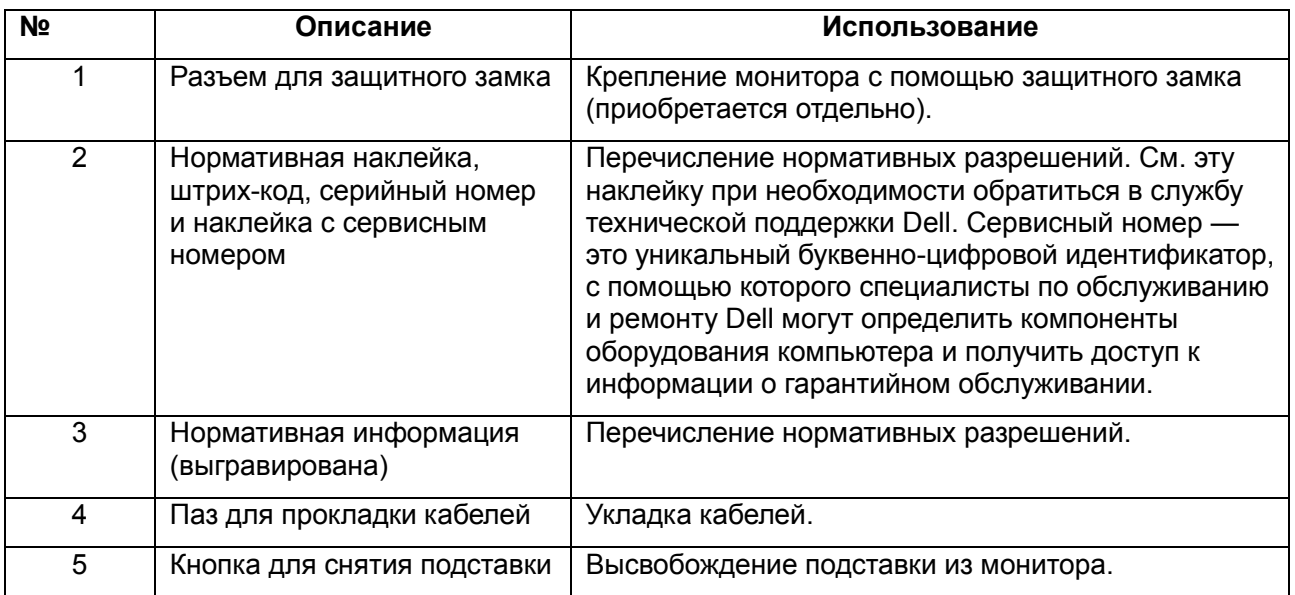

## **Вид сбоку**

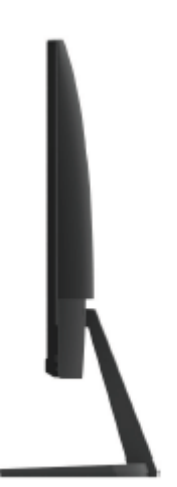

### **Вид сзади без подставки**

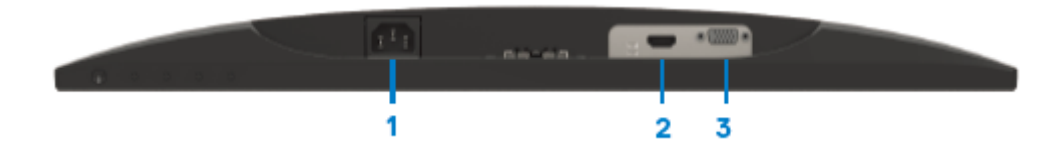

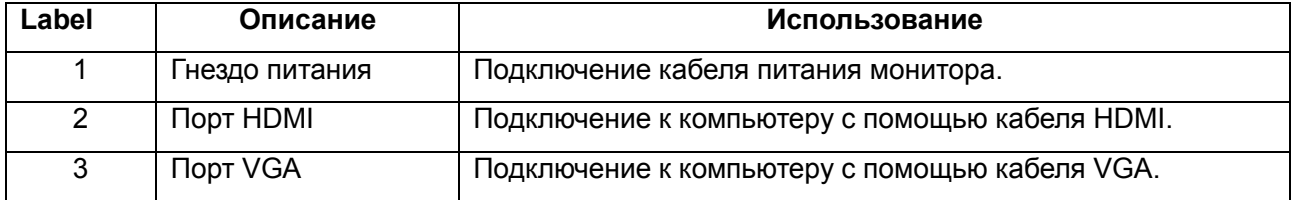

## <span id="page-9-0"></span>**Характеристики монитора**

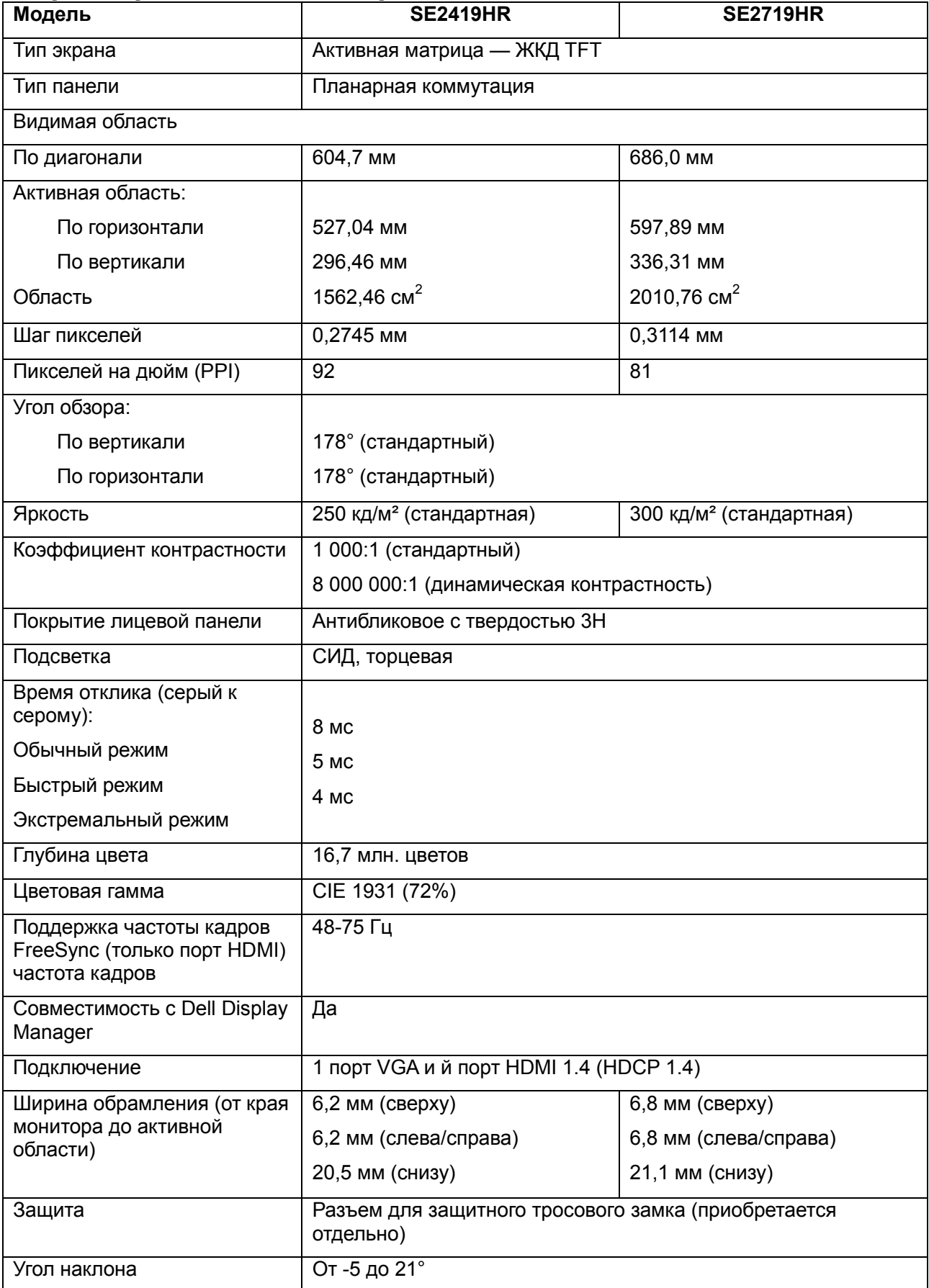

## **Характеристики разрешения**

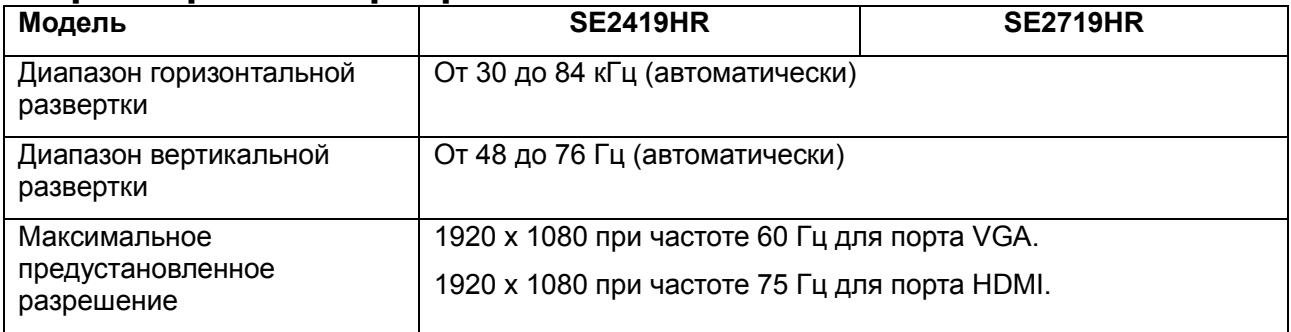

#### **Предустановленные режимы отображения SE2419HR/SE2719HR**

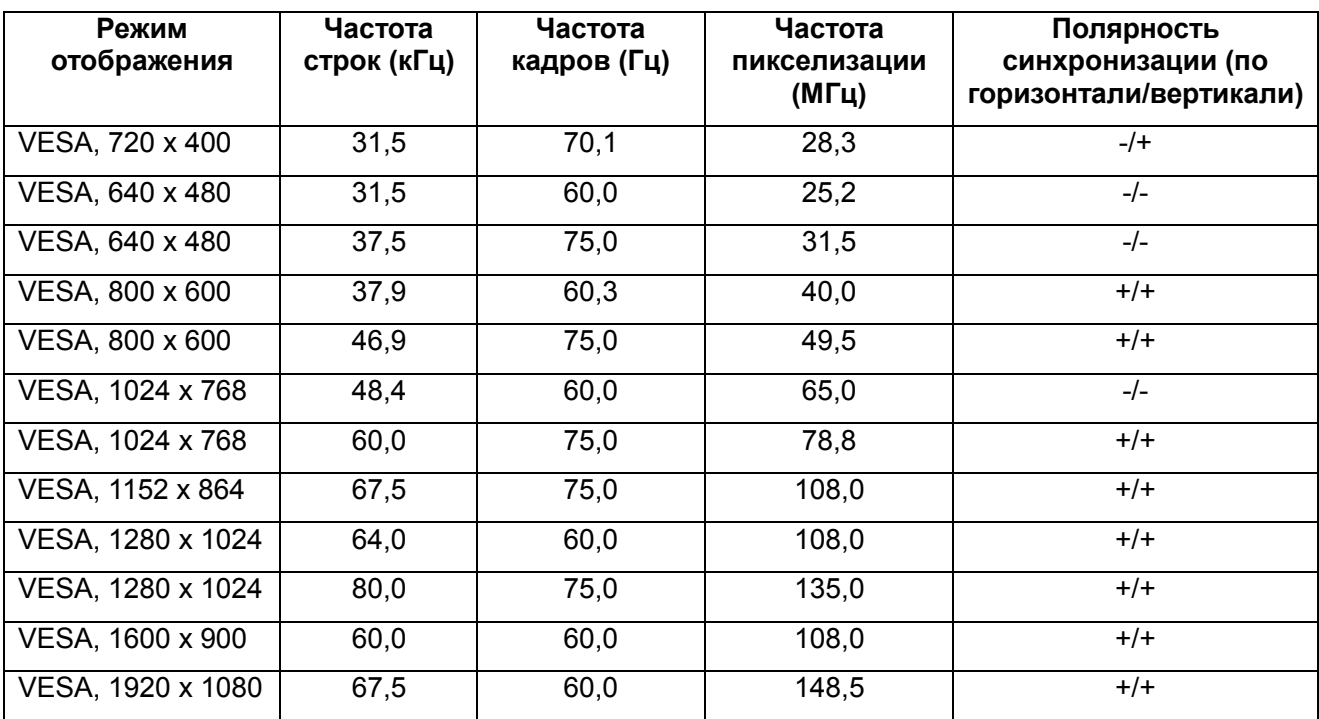

## **Графические карты с поддержкой технологии Radeon FreeSync**

Сведения о графических картах, совместимых с технологией Radeon FreeSync, см. [www.amd.com](http://www.amd.com/)

## **Электрические характеристики**

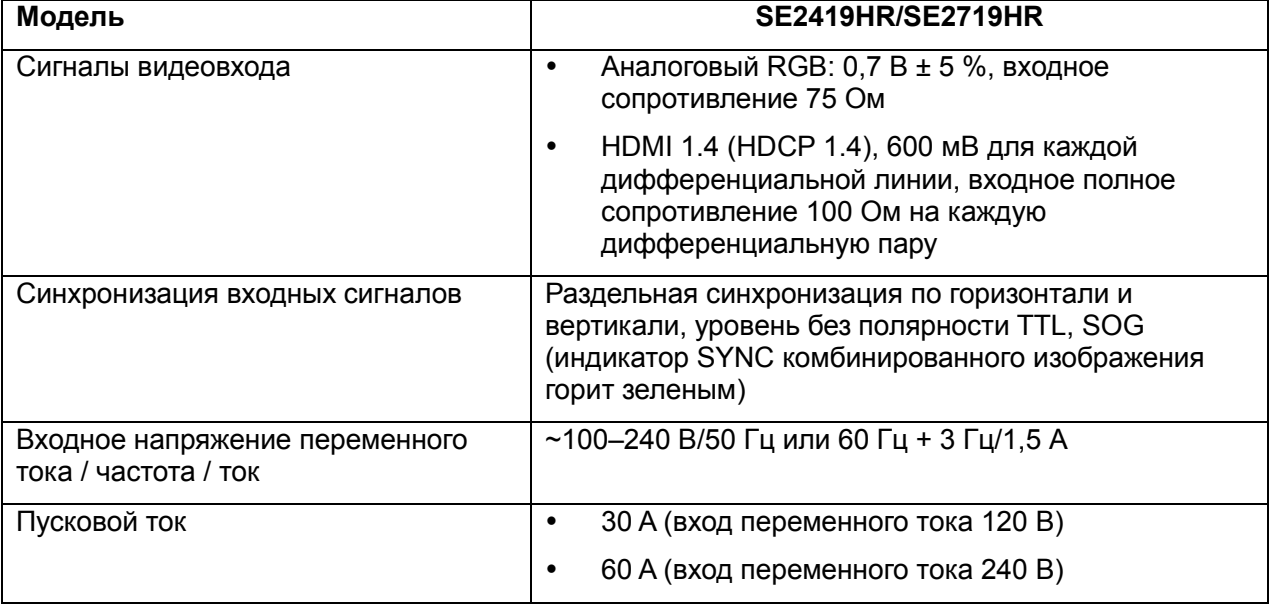

## **Физические характеристики**

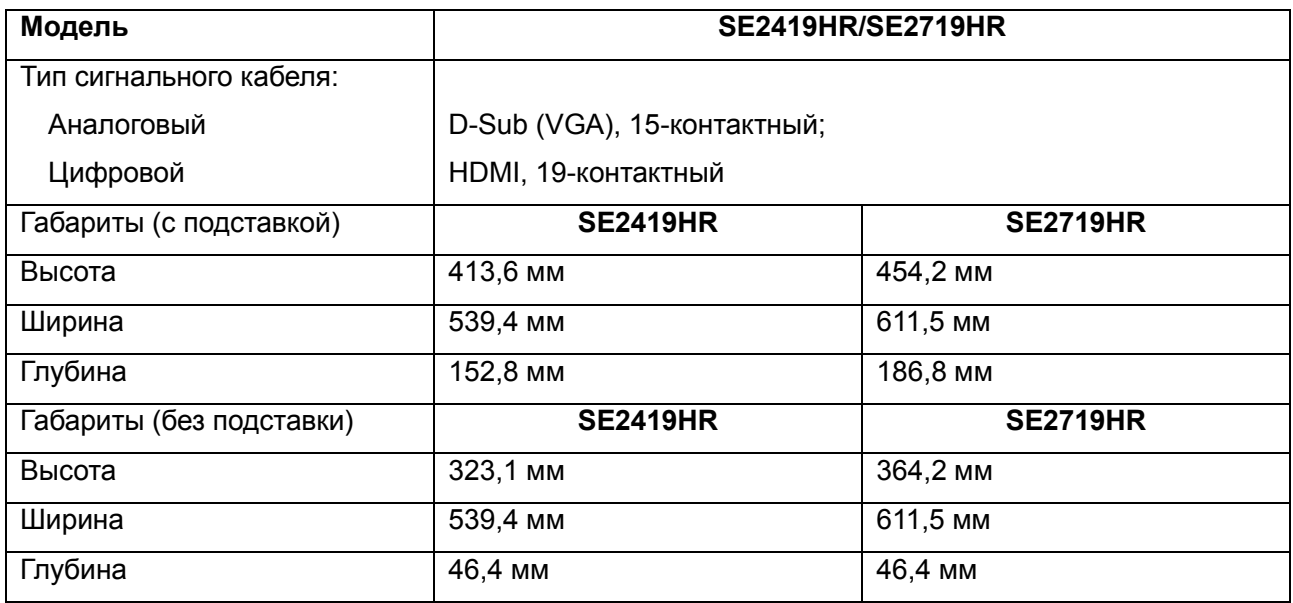

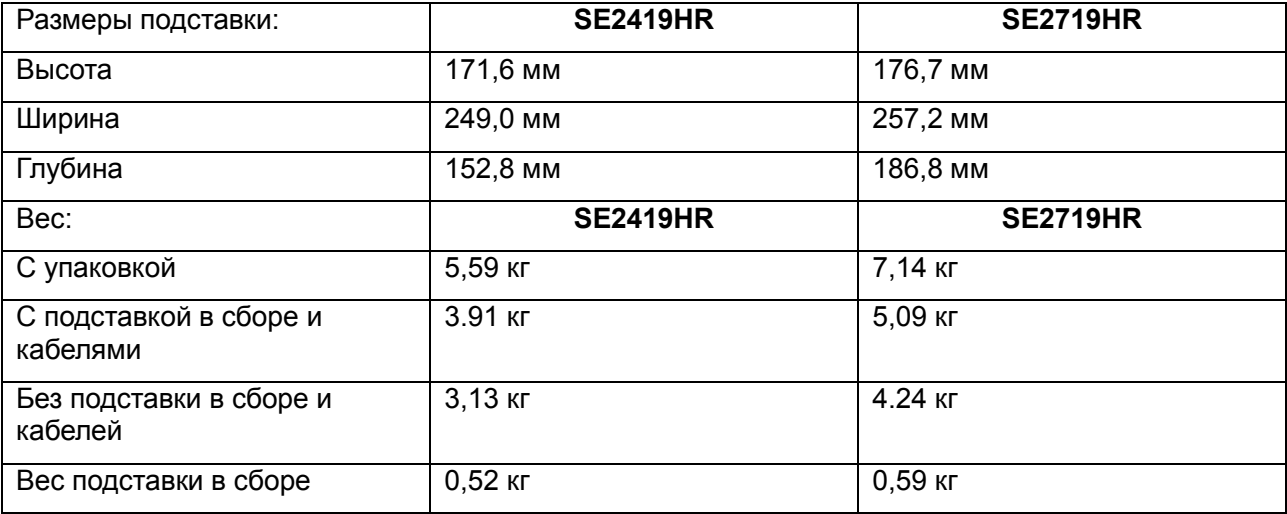

## Условия окружающей среды

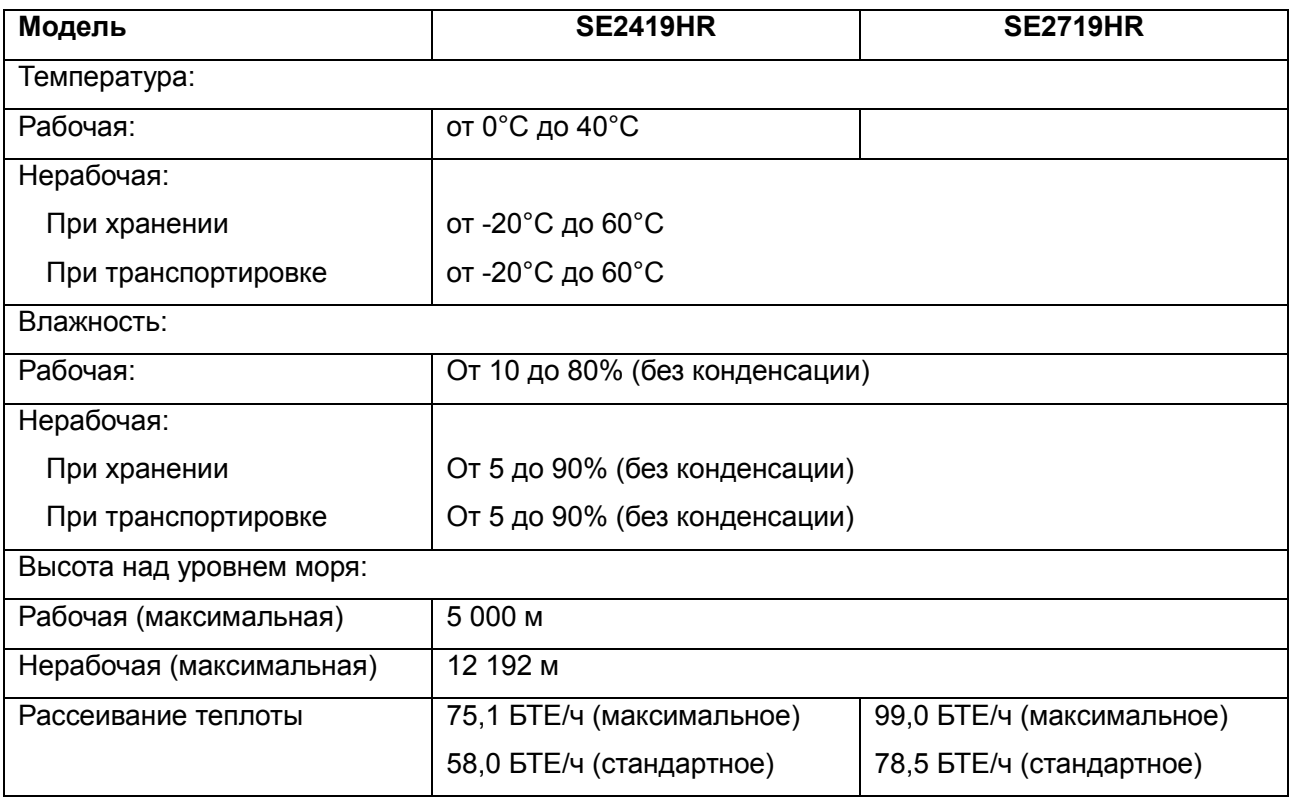

## <span id="page-13-0"></span>**Режимы управления питанием**

Если на компьютере установлены графические карты или программное обеспечение, совместимые со стандартом VESA DPM, монитор может автоматически уменьшать потребление энергии, когда он не используется. Это называется «режим энергосбережения». Если компьютер распознает ввод с клавиатуры, мыши или другого устройства ввода, монитор возобновляет работу автоматически. В таблице ниже приведена информация относительно потребления энергии и подачи сигналов на включение функции автоматического энергосбережения.

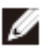

**Note: Нулевое энергопотребление в выключенном режиме возможно только при отключении кабеля питания от монитора.**

## **SE2419HR**

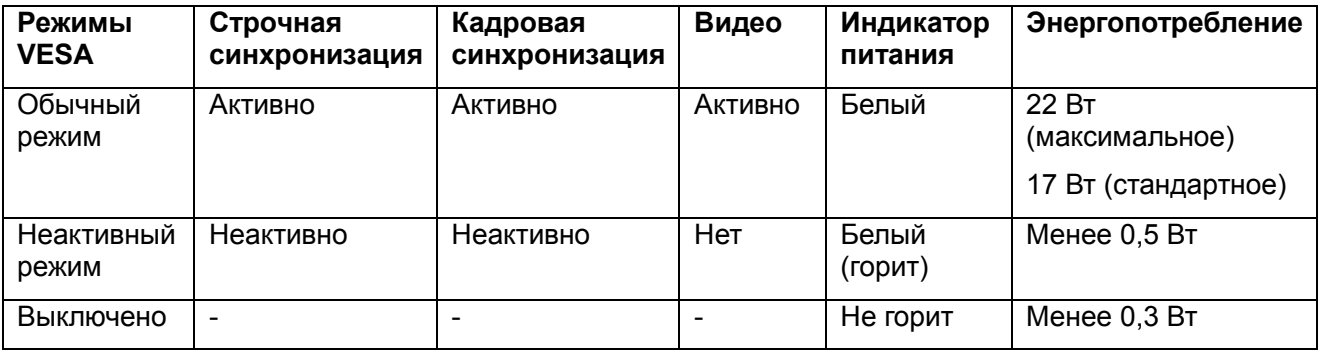

## **SE2719HR**

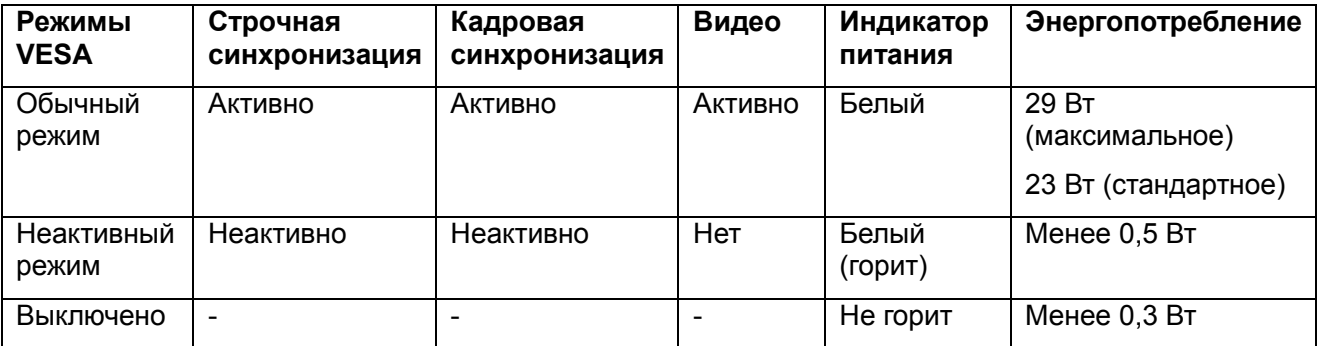

Настоящий документ приводится исключительно для информации и отражает производительность в лабораторных условиях. Производительность вашего изделия может отличаться в зависимости от заказанных программного обеспечения, компонентов и периферийного оборудования. Соответственно, покупатель не должен полагаться на данную информацию для принятия решений об электрических допусках и иных характеристиках. Мы не даем никаких гарантий, явно выраженных или подразумеваемых, относительно точности и полноты данной информации.

Экранное меню доступно только в обычном режиме работы. При нажатии любой кнопки в неактивном режиме отобразится одно из следующих сообщений:

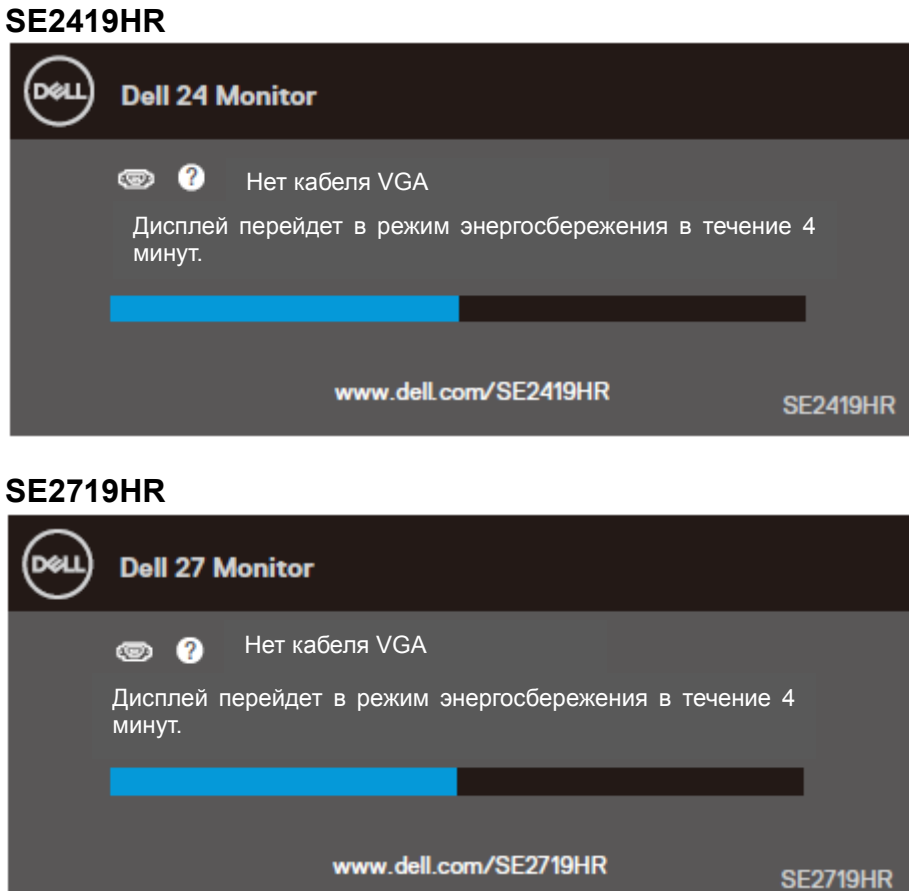

Включите компьютер и монитор для получения доступа к экранному меню.

## <span id="page-15-0"></span>**Функция Plug-and-Play**

Можно подключить монитор к любой системе, совместимой с функцией Plug-and-Play. Монитор автоматически представляет компьютерной системе данные Extended Display Identification Data (EDID = расширенные идентификационные данные дисплея) с помощью протоколов Display Data Channel (DDC = канал данных дисплея), чтобы система могла сама настроиться и оптимизировать настройки параметры. Большинство установок монитора выполняются автоматически, но при необходимости можно выбрать другие параметры. Подробно об изменении параметров монитора см. [«Эксплуатация монитора](#page-21-0)».

## <span id="page-15-1"></span>**Качество монитора с ЖКД и политика в отношении дефектов пикселей**

Считается нормальным, если во время производства монитора с ЖКД один или несколько пикселей зафиксируются в неизменном состоянии, что тяжело увидеть и не влияет на качество и возможность использования дисплея. Дополнительные сведения о качестве мониторов и политике в отношении дефектов пикселей Dell см. веб-сайт поддержки www.dell.com/support/monitors.

### <span id="page-15-2"></span>**Рекомендации по обслуживанию**

#### **Чистка монитора**

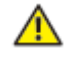

**ОПАСНО! Перед чисткой монитора отключите кабель питания монитора от электрической розетки.**

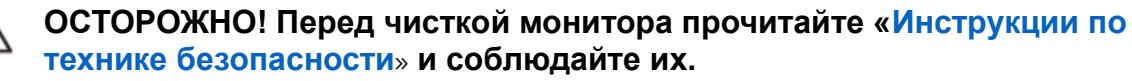

Для получения наилучшего результата следуйте инструкциям, приведенным ниже, во время распаковки, чистки или обращении с монитором:

- Для чистки монитора слегка смочите мягкую, чистую ткань водой. По возможности используйте специальную ткань для очистки экранов или раствор, подходящий для антистатического покрытия. Не используйте бензин, растворитель, аммиак, абразивные очистители или сжатый воздух.
- Чистите монитор влажной тканью. Не используйте какие-либо моющие средства, так как некоторые из них оставляют белый налет на мониторе.
- Если во время распаковки обнаружите белый порошок на мониторе, вытрите его тканью.
- Осторожно обращайтесь с монитором черного цвета, т. к. его можно поцарапать.
- Для поддержания наилучшего качества изображения монитора используйте динамически изменяющуюся экранную заставку и выключайте монитор, если он не используется.

## <span id="page-16-0"></span>**Установка монитора**

### <span id="page-16-1"></span>**Подсоединение подставки**

- **ПРИМЕЧАНИЕ. Монитор поставляется завода без подсоединенной подставки.**
- **ПРИМЕЧАНИЕ. Приведенная ниже процедура распространяется на подставку, поставляемую с монитором.**

Чтобы подсоединить подставку к монитору:

1. Подсоедините стойку к основанию подставки и затяните винт на основании.

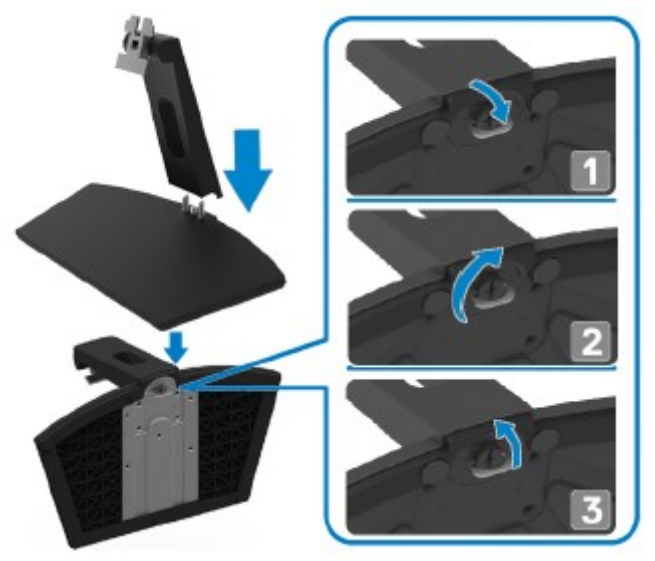

2. Совместите кронштейн стойки с пазами на задней панели монитора.

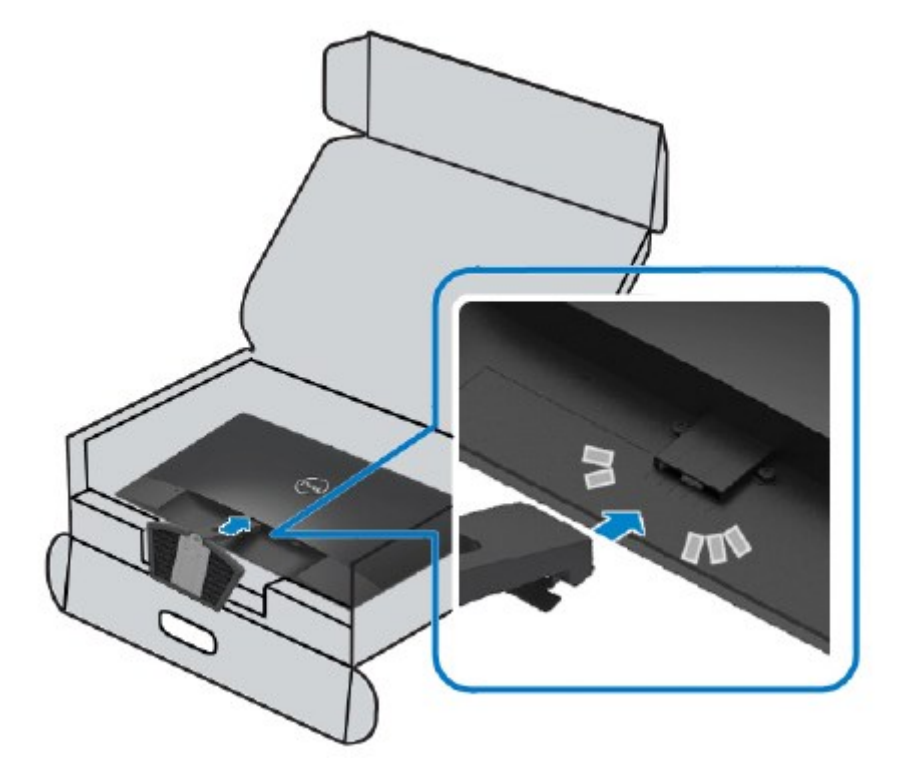

3. Подавайте подставку в сборе, пока она не зафиксируется на месте.

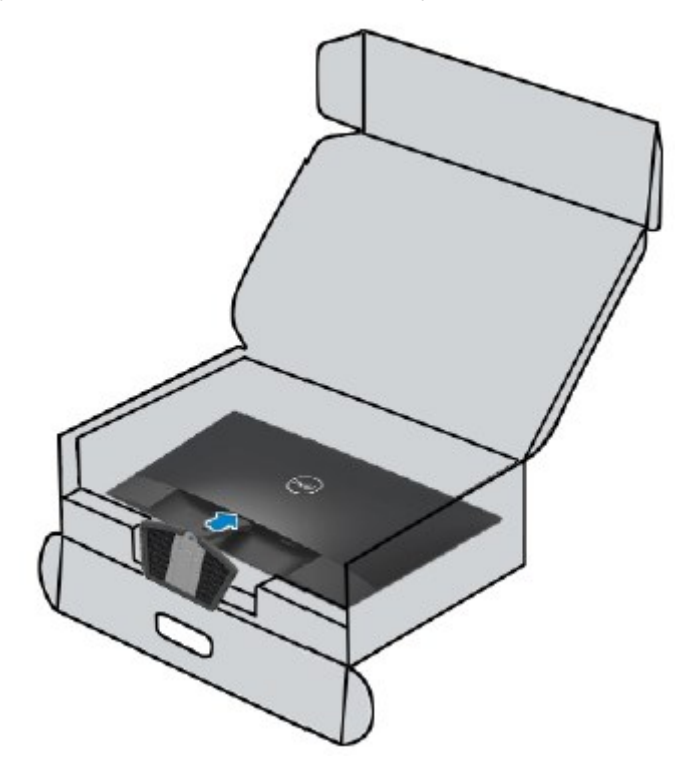

# <span id="page-18-0"></span>Подключение монитора<br><u>A</u> ОПАСНО! Перед выполнен

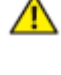

**ОПАСНО! Перед выполнением любых операций. описанных в этом разделе, прочитайте [«Инструкции по безопасности](#page-52-2)**» **и следуйте им.**

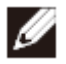

**ПРИМЕЧАНИЕ. Не подключайте оба кабеля к компьютеру одновременно. Рекомендуем проложить кабели через паз для прокладки перед их подключением к монитору.**

Чтобы подключить монитор к компьютеру:

- 1. Выключите компьютер и отсоедините кабель питания.
- 2. Подсоедините кабель VGA или HDMI от монитора к компьютеру.

## **Подключение кабеля VGA**

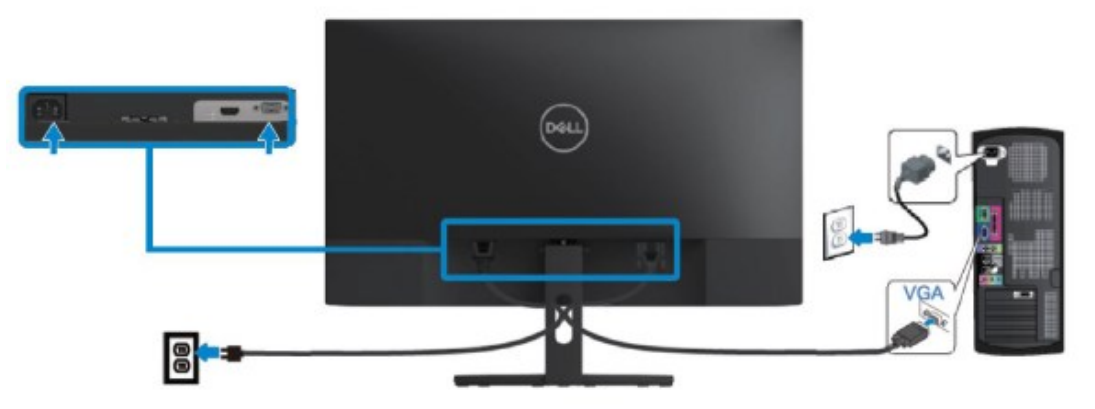

### **Подключение кабеля HDMI**

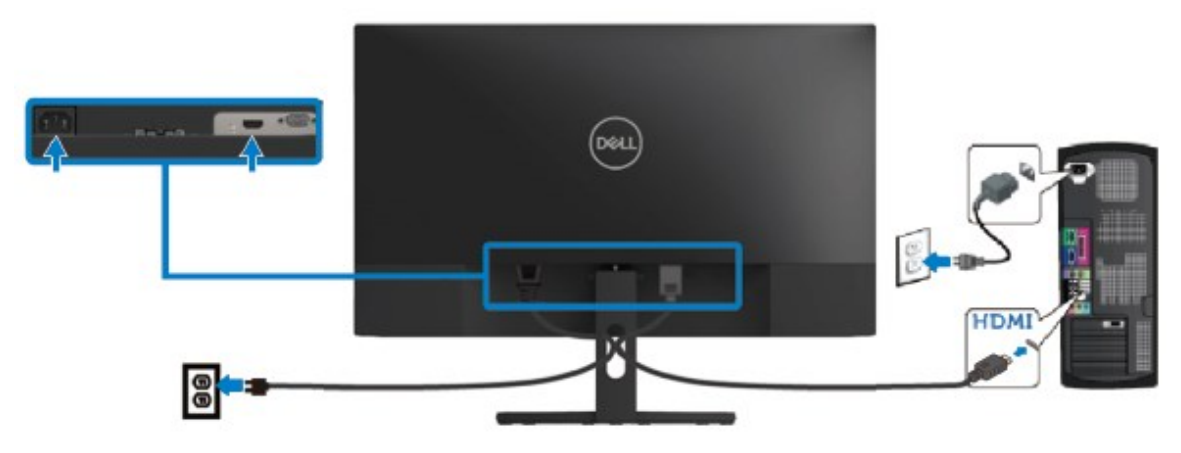

## <span id="page-19-0"></span>**Прокладка кабелей**

Для прокладки кабелей, подключенных к монитору, используйте предназначенный для этого паз.

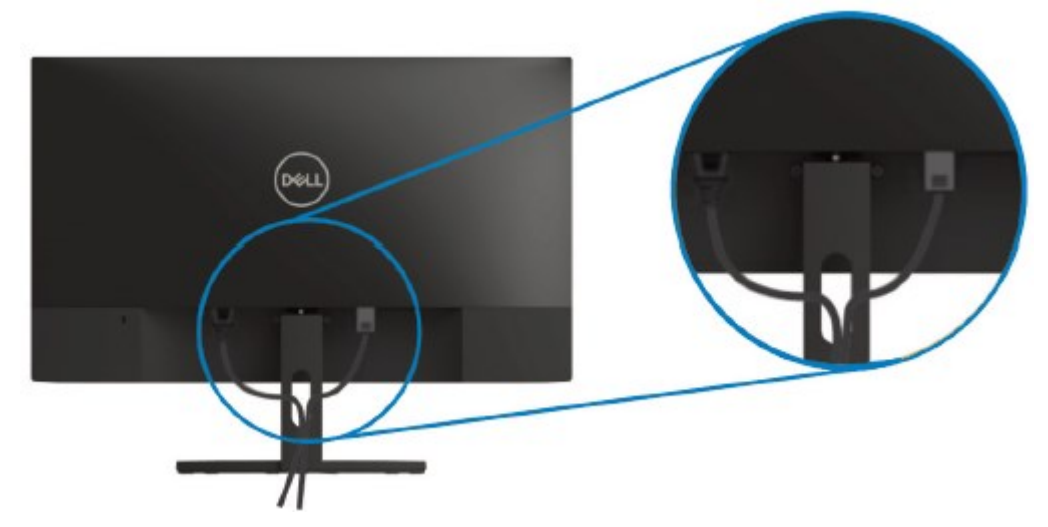

#### <span id="page-19-1"></span>**Снятие подставки**

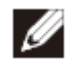

**ПРИМЕЧАНИЕ. Чтобы не поцарапать экран во время снятия подставки, положите монитор на мягкую и чистую поверхность.**

#### Чтобы снять подставку:

1. Положите монитор мягкую ткань вдоль крышки стола.

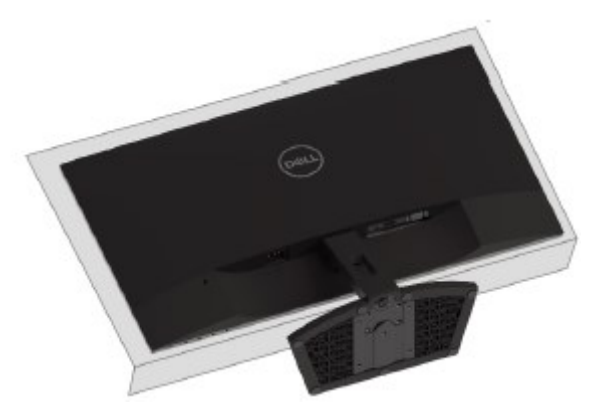

2. Отклоните подставку назад, чтобы получить доступ к кнопке для снятия.

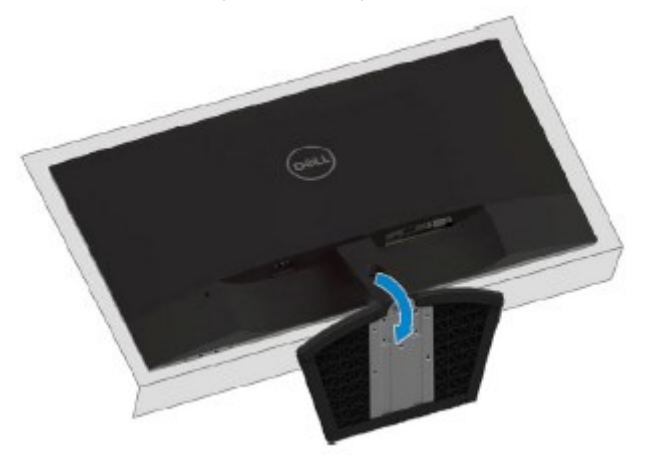

3. Длиной отверткой нажмите кнопку для снятия.

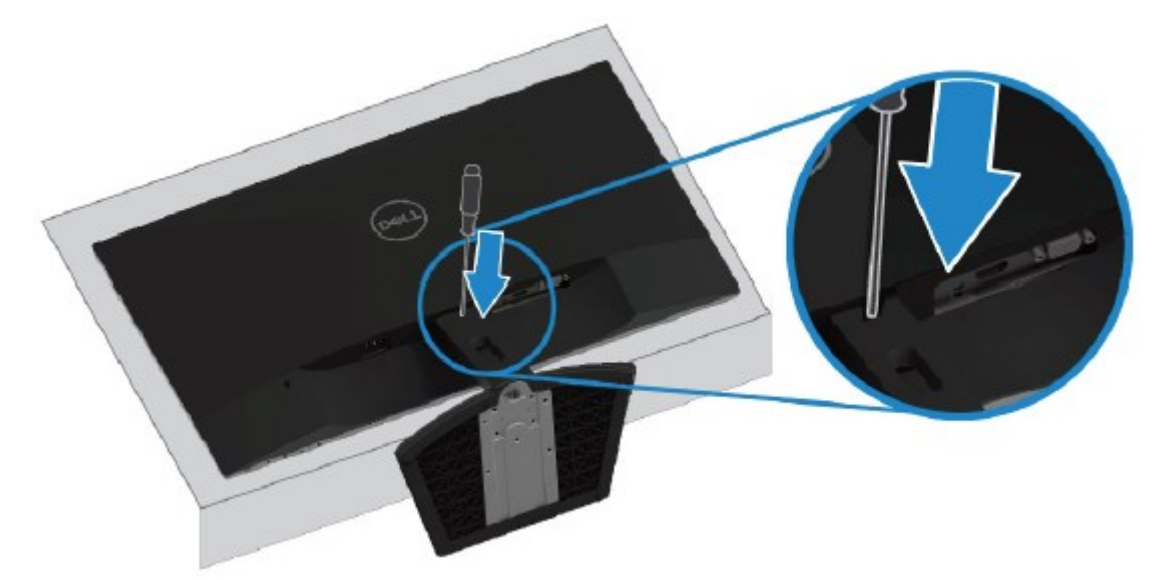

4. Удерживая кнопку для снятия нажатой, снимите подставку.

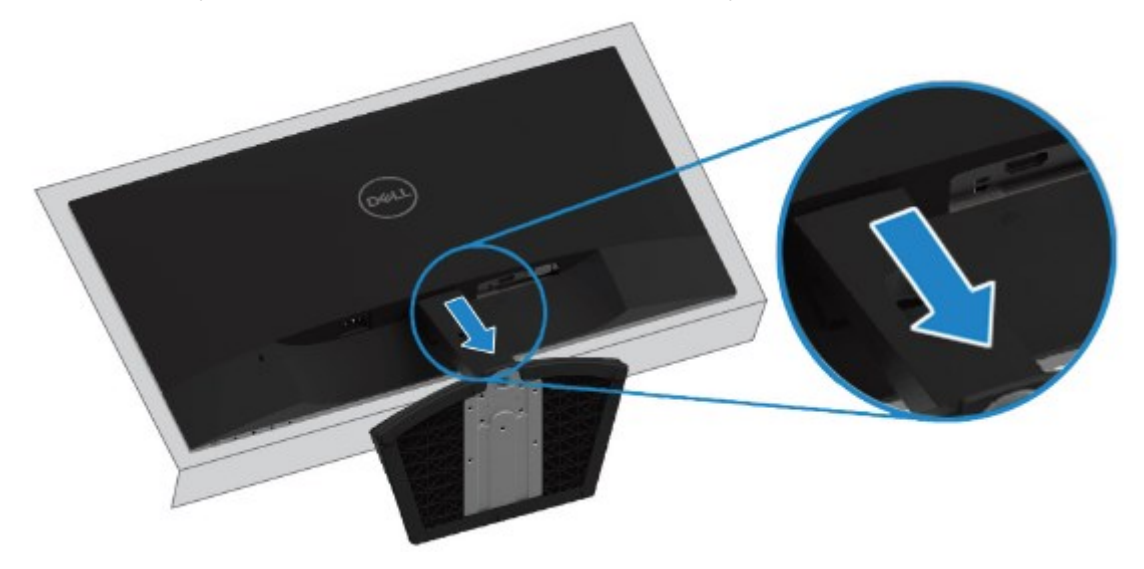

## <span id="page-21-0"></span>**Эксплуатация монитора**

## <span id="page-21-1"></span>**Включение монитора**

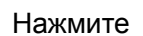

Нажмите  $\bigoplus$  кнопку, чтобы включить монитор.

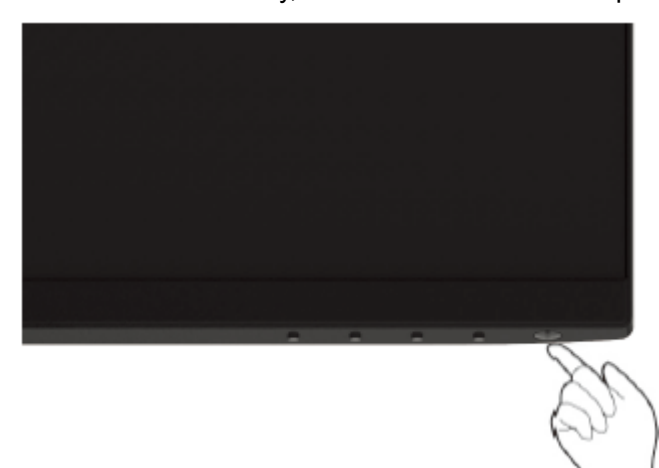

#### <span id="page-21-2"></span>**Использование элементов управления на передней панели**

Для настройки изображения используйте кнопки управления на нижней кромке монитора.

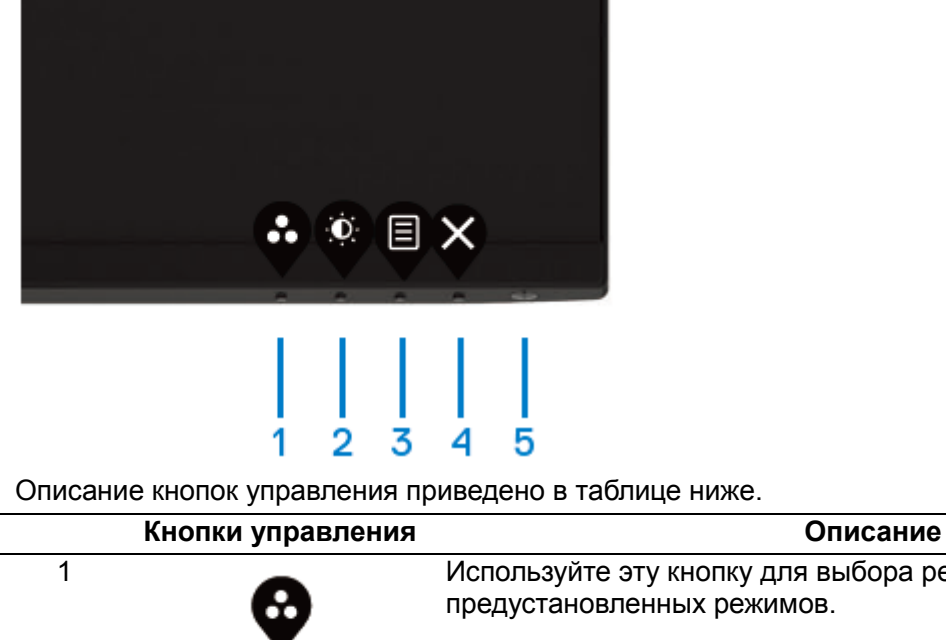

Используйте эту кнопку для выбора режима из списка предустановленных режимов.

Предустановленный режим

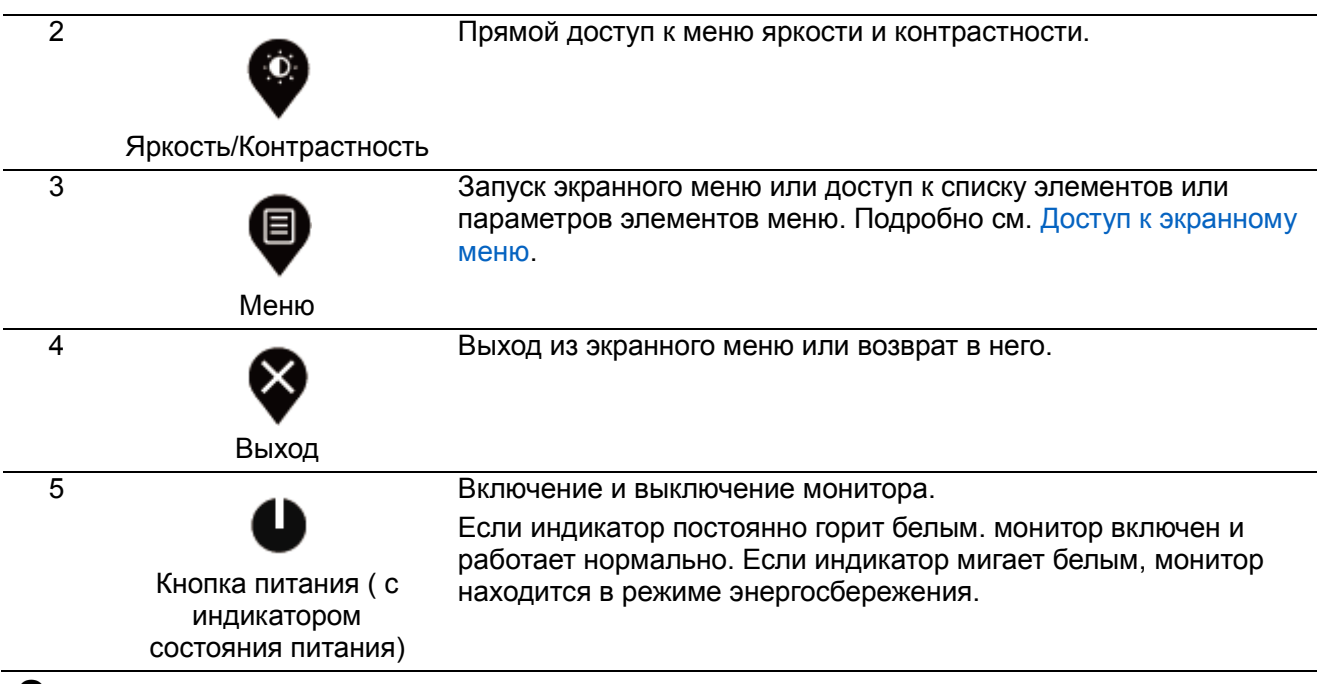

#### **Элементы управления экранным меню**

Для настройки параметров изображения используйте кнопки на нижней кромке монитора.

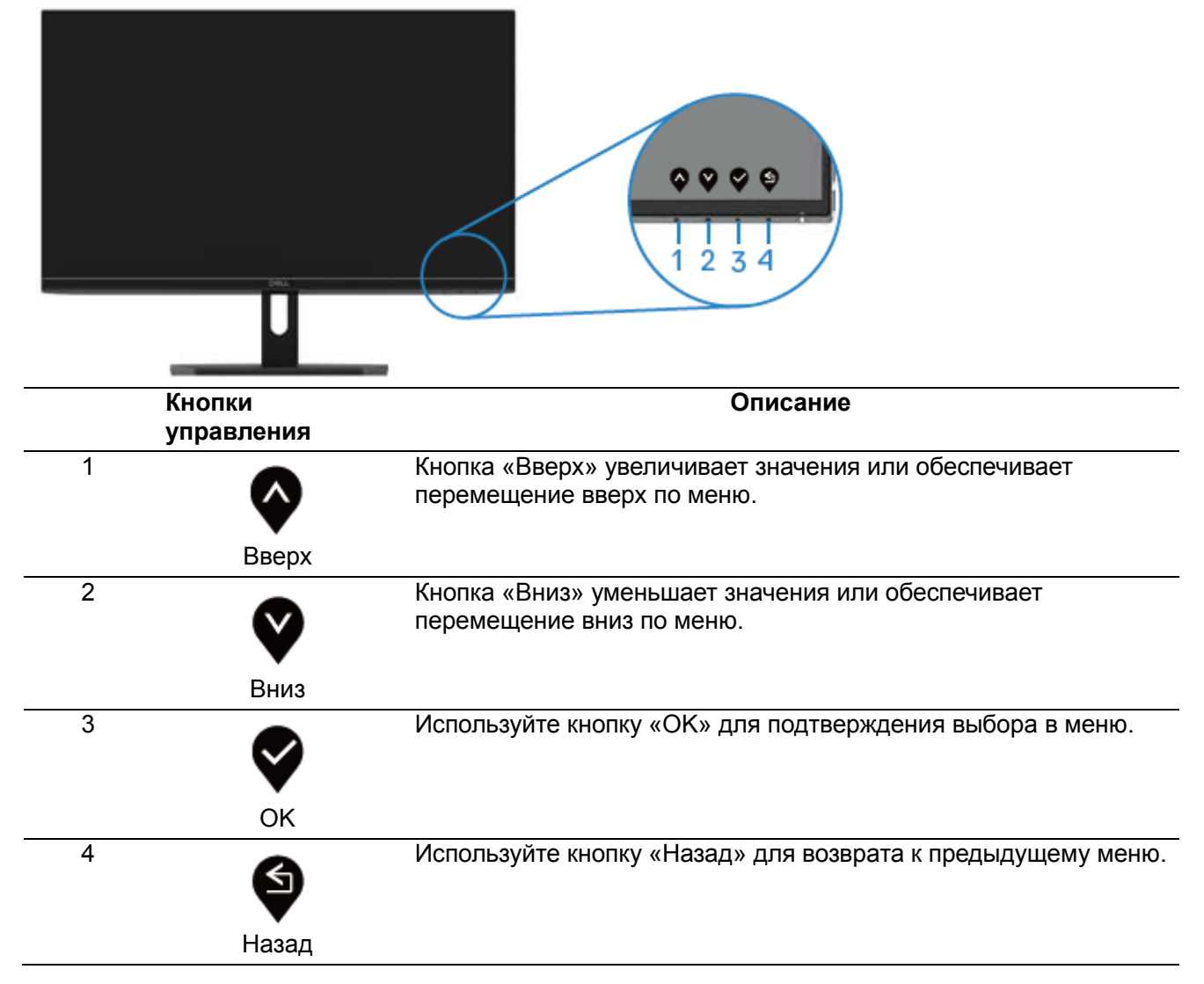

## <span id="page-23-1"></span><span id="page-23-0"></span>**Использование экранного меню Доступ к экранному меню**

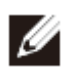

**ПРИМЕЧАНИЕ. Любые вносимые изменения сохраняются автоматически при переходе к другому меню, выходе из экранного меню или ожидании автоматического закрытия экранного меню.**

1. Нажмите кнопку  $\blacksquare$ , чтобы вызвать главную страницу экранного меню.

Главное меню входа HDMI

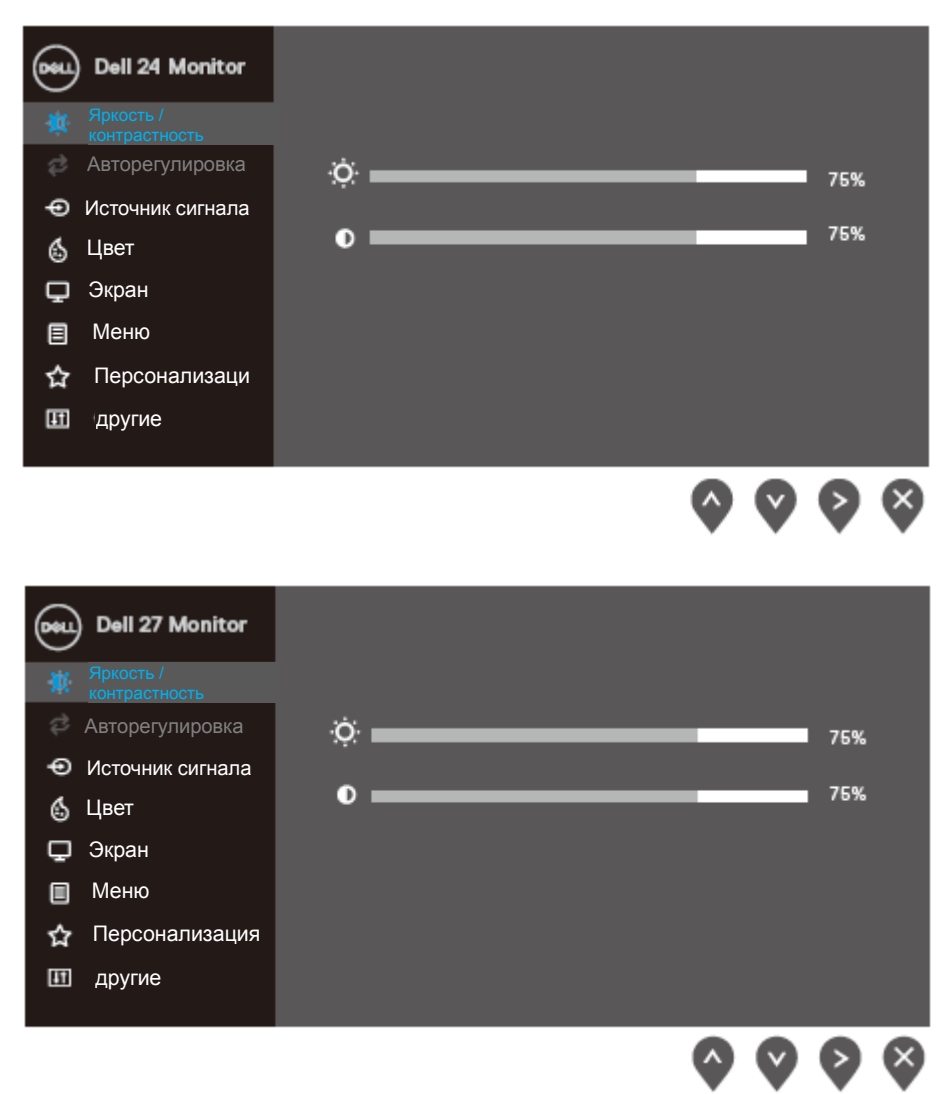

- 2. Нажимайте кнопки  $\bullet$  и  $\bullet$  для переключения между параметрами настройки. При переходе от одного значка к другому имя параметра выделяется.
- 3. Нажмите кнопку  $\blacktriangledown$  один раз, чтобы активировать выделенную опцию..
- 4. С помощью кнопок  $\bullet$  и  $\bullet$  выберите требуемый параметр.
- 5. Нажмите  $\blacklozenge$ , а затем используйте кнопки  $\blacklozenge$  и  $\blacklozenge$ , в соответствии с индикаторами в меню, чтобы внести изменения.
- 6. Нажмите кнопку  $\blacklozenge$ , чтобы вызвать главную страницу экранного меню.
- 24 Эксплуатация монитора

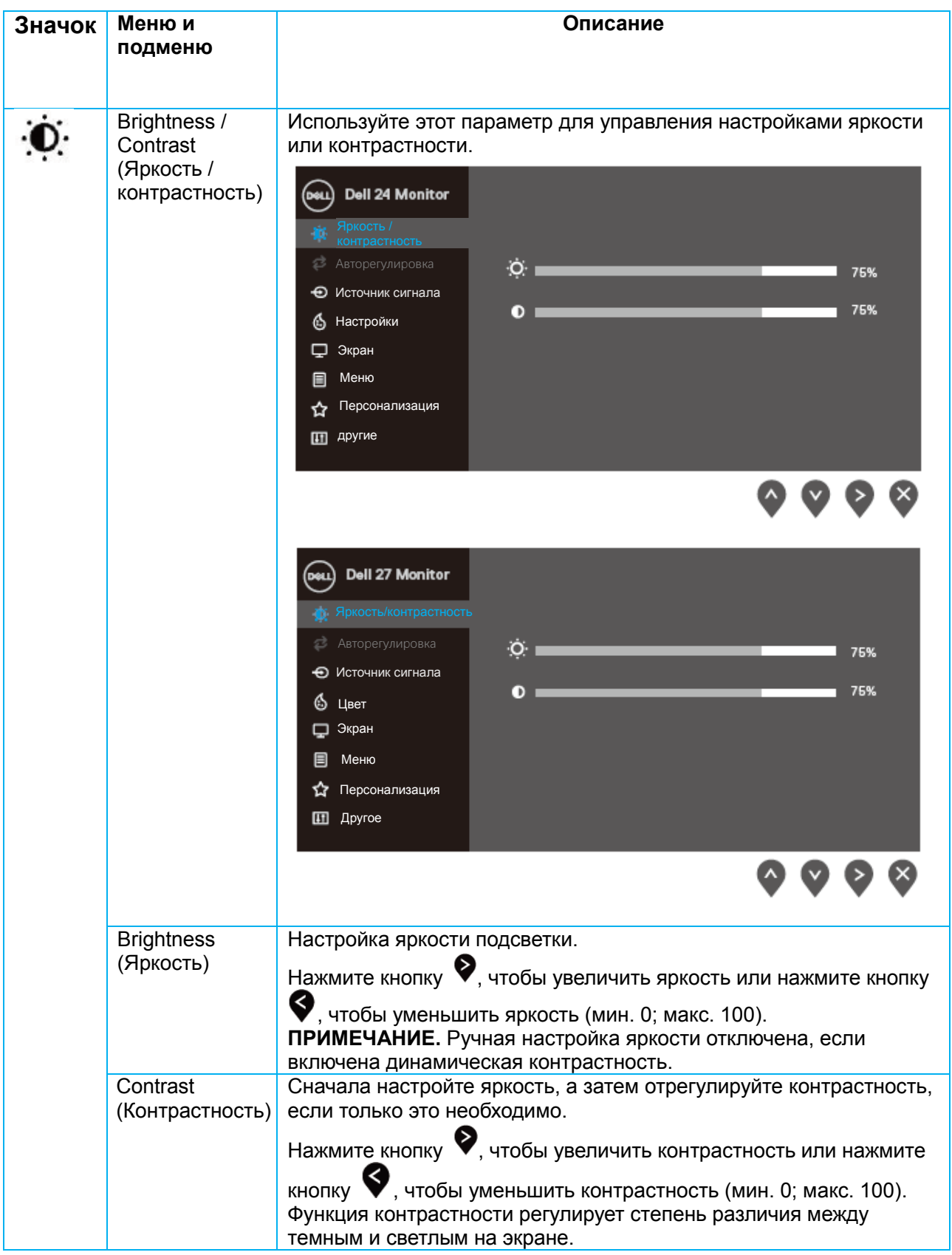

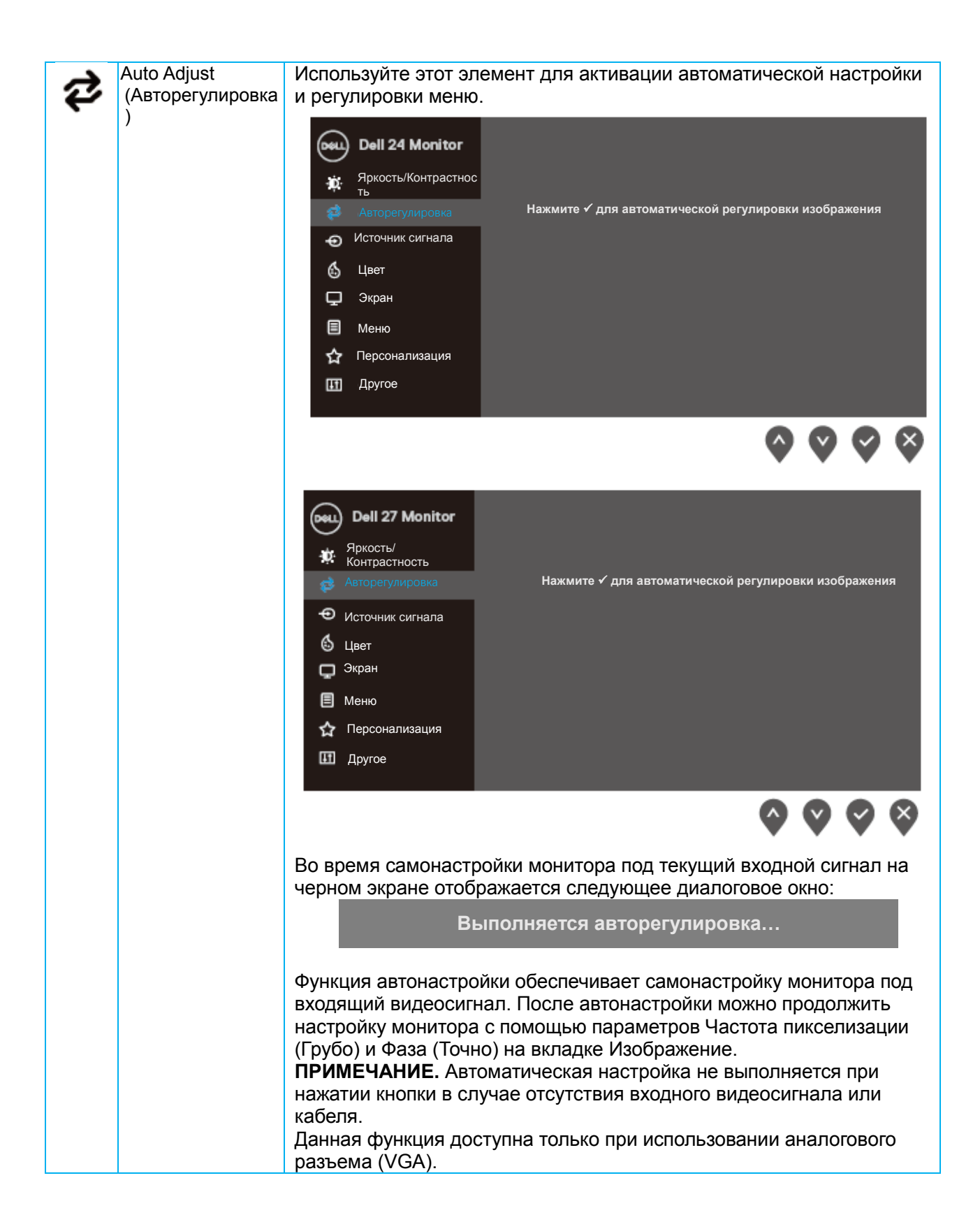

<span id="page-26-0"></span>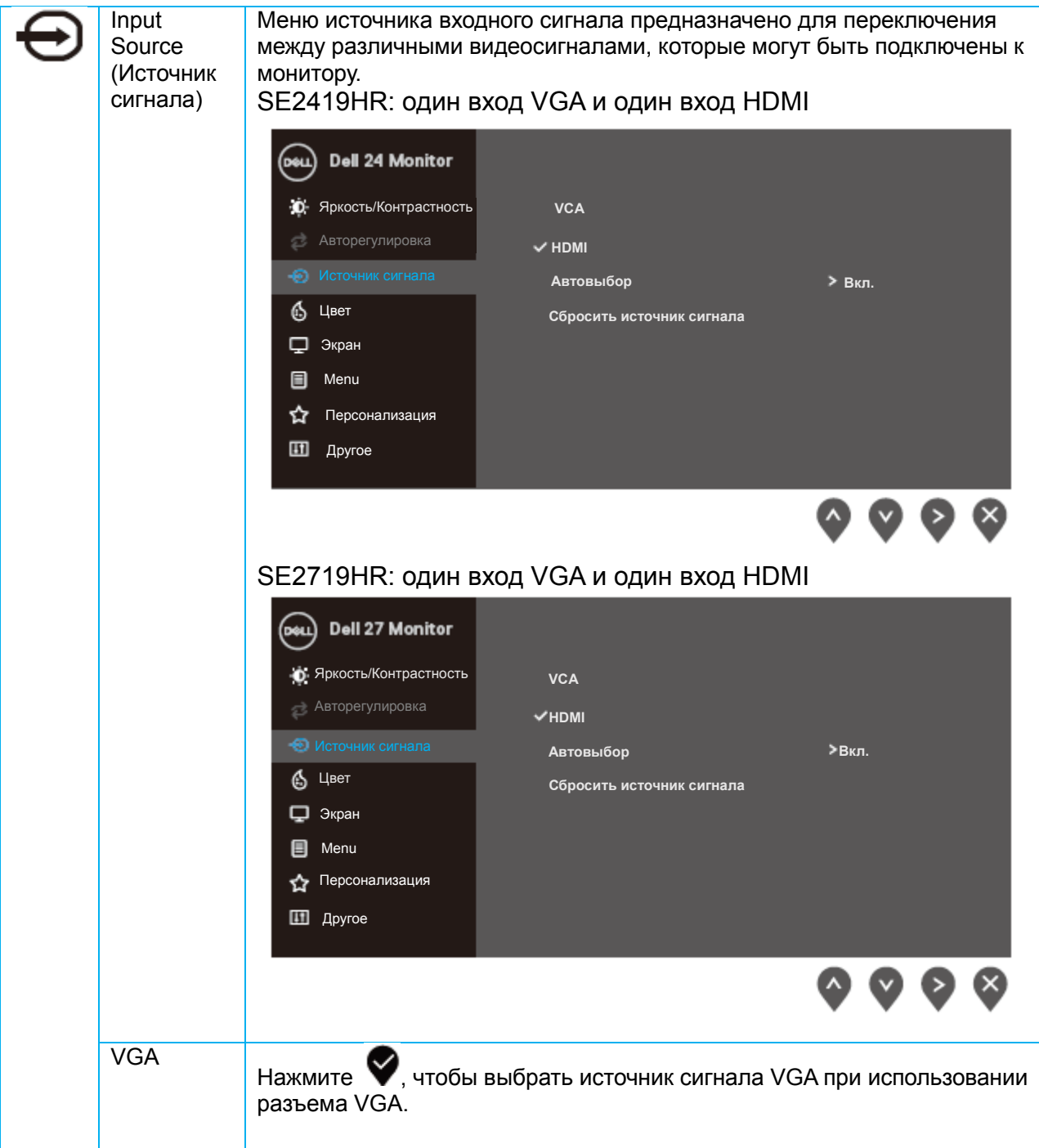

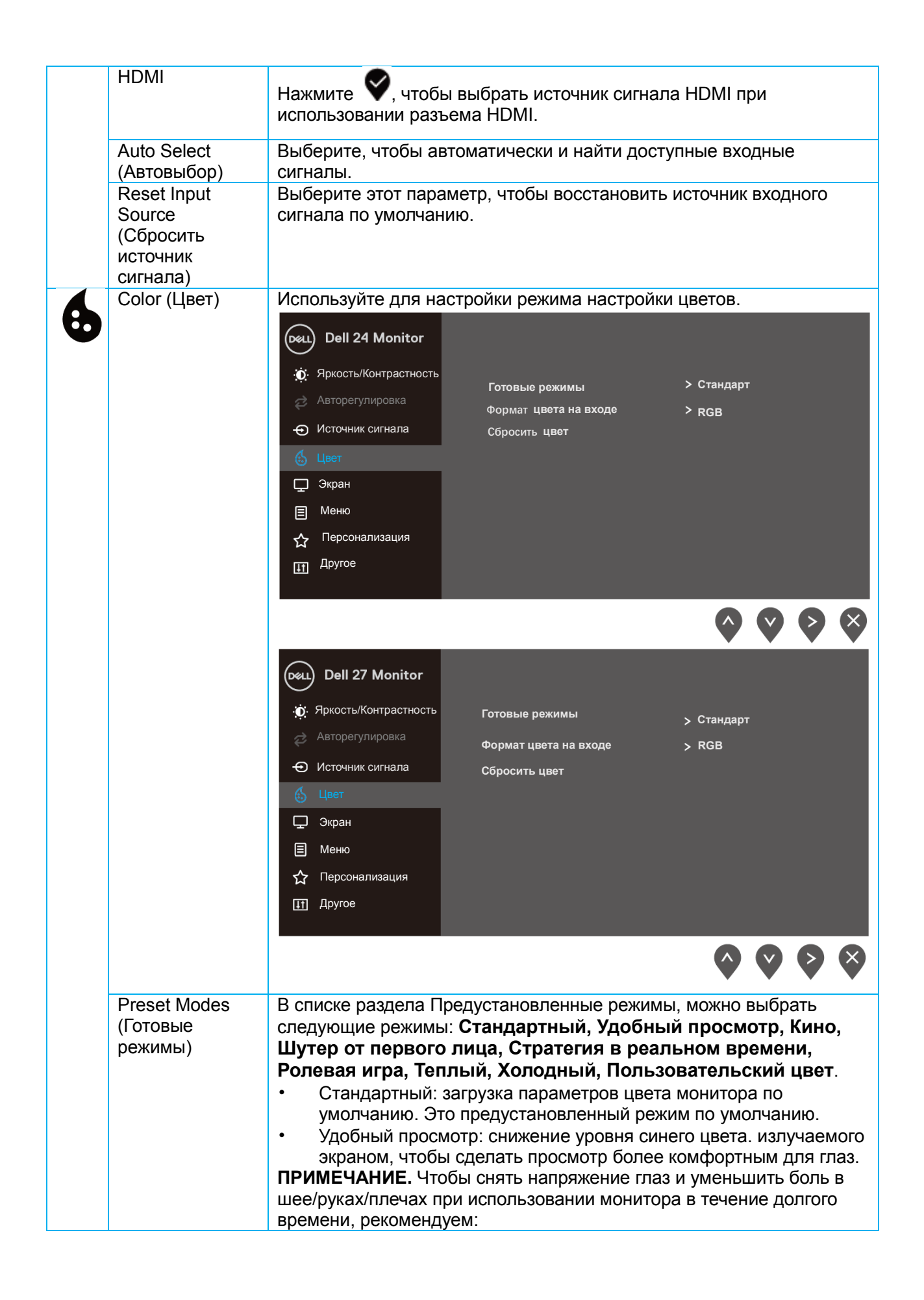

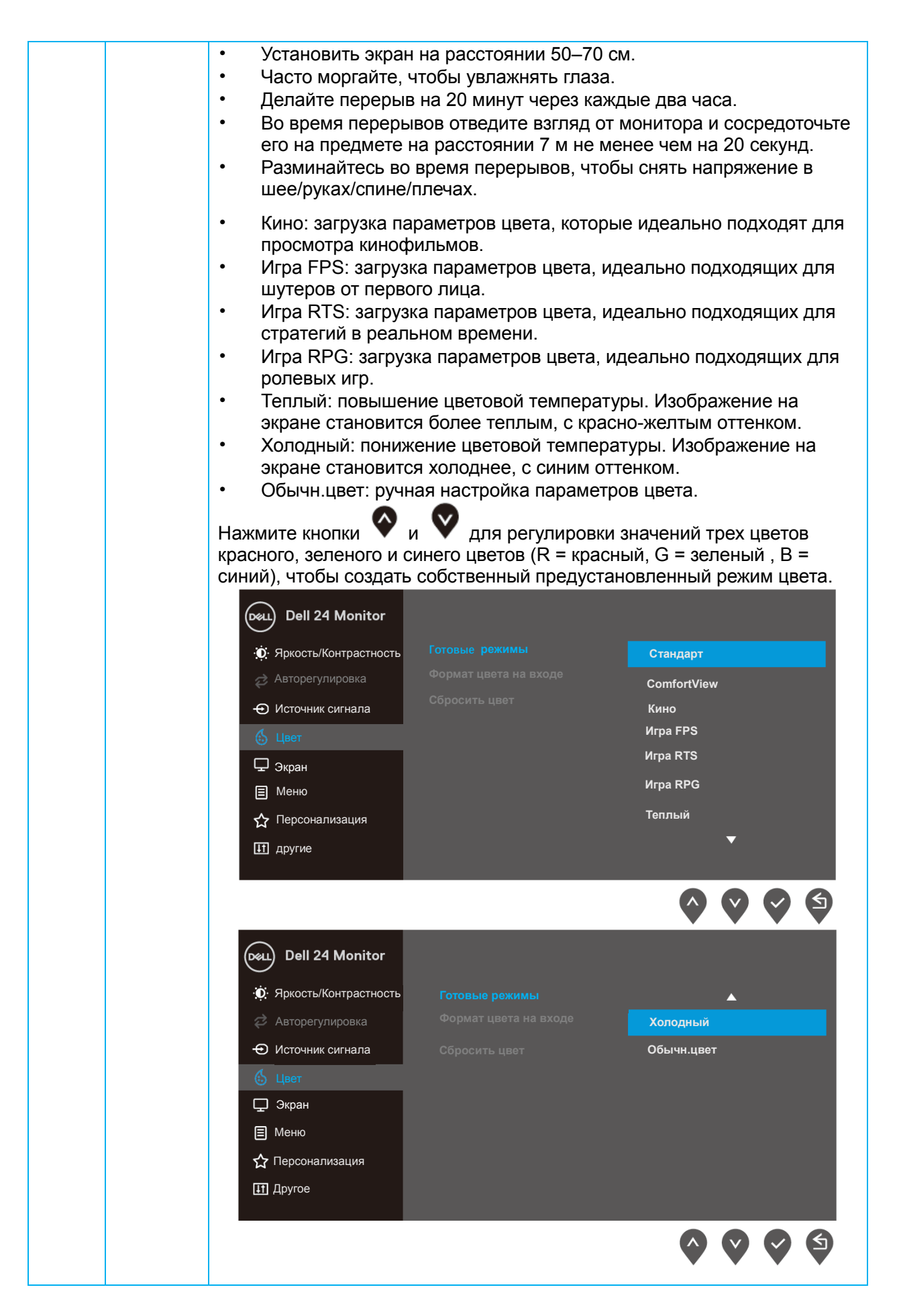

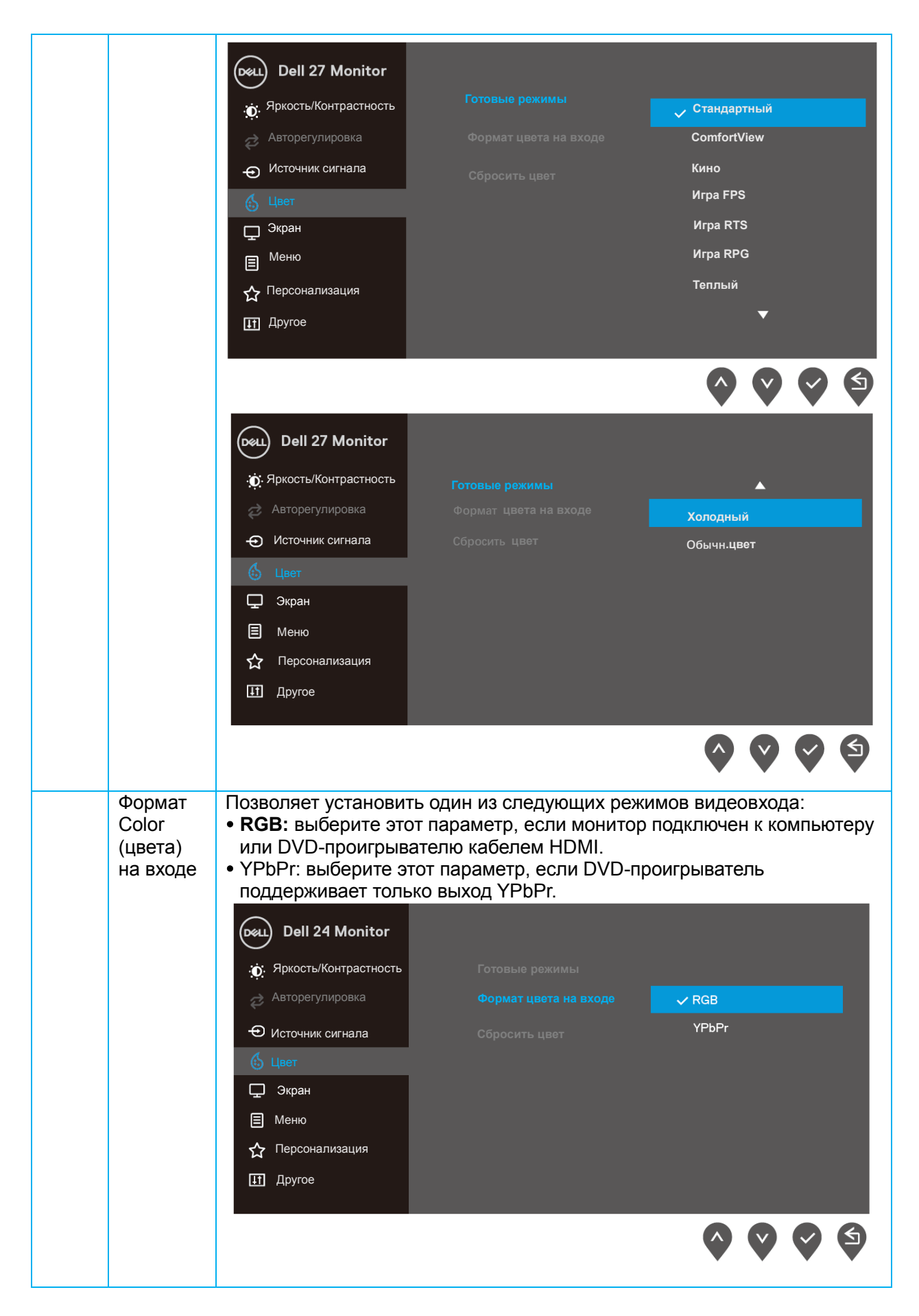

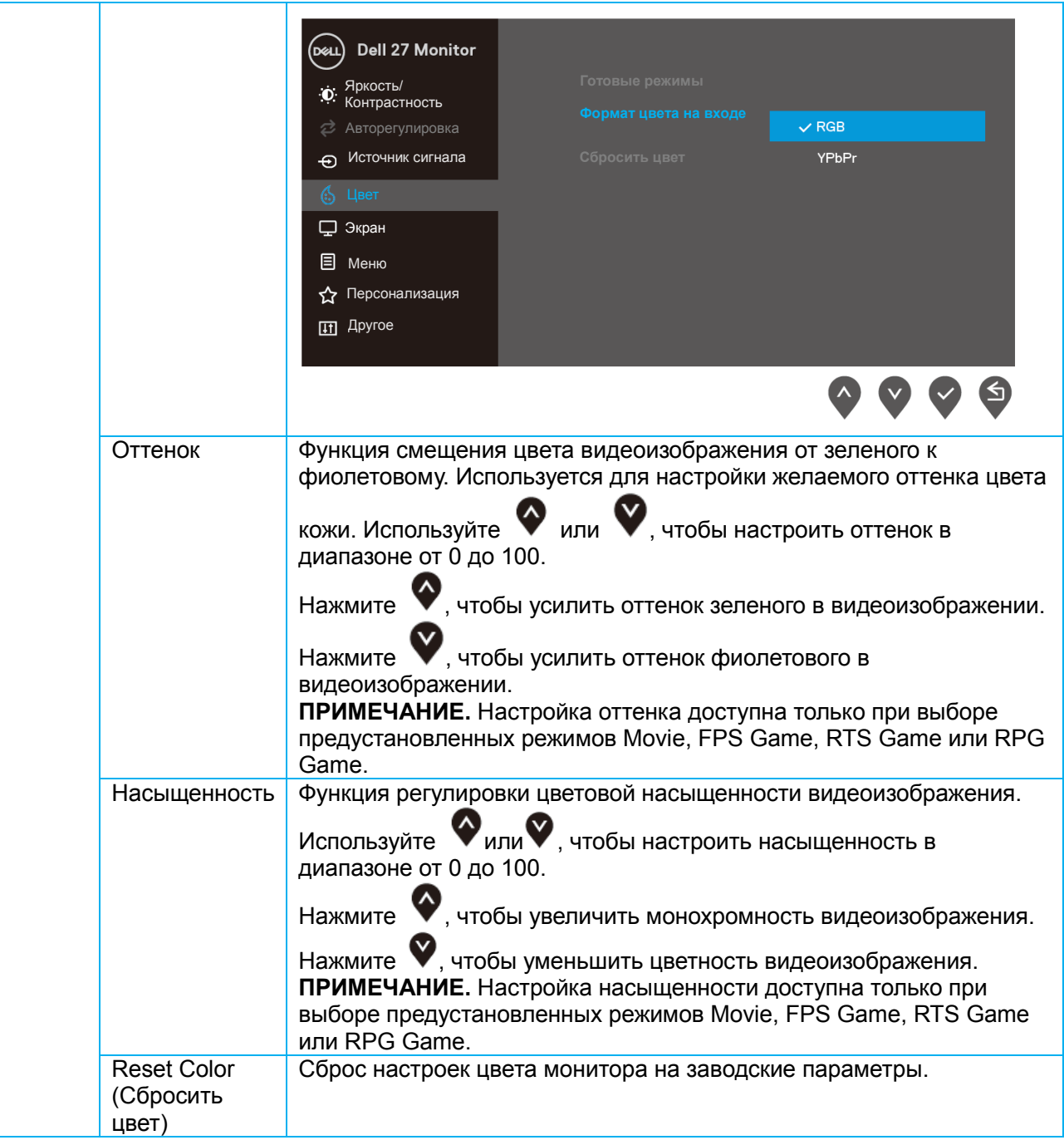

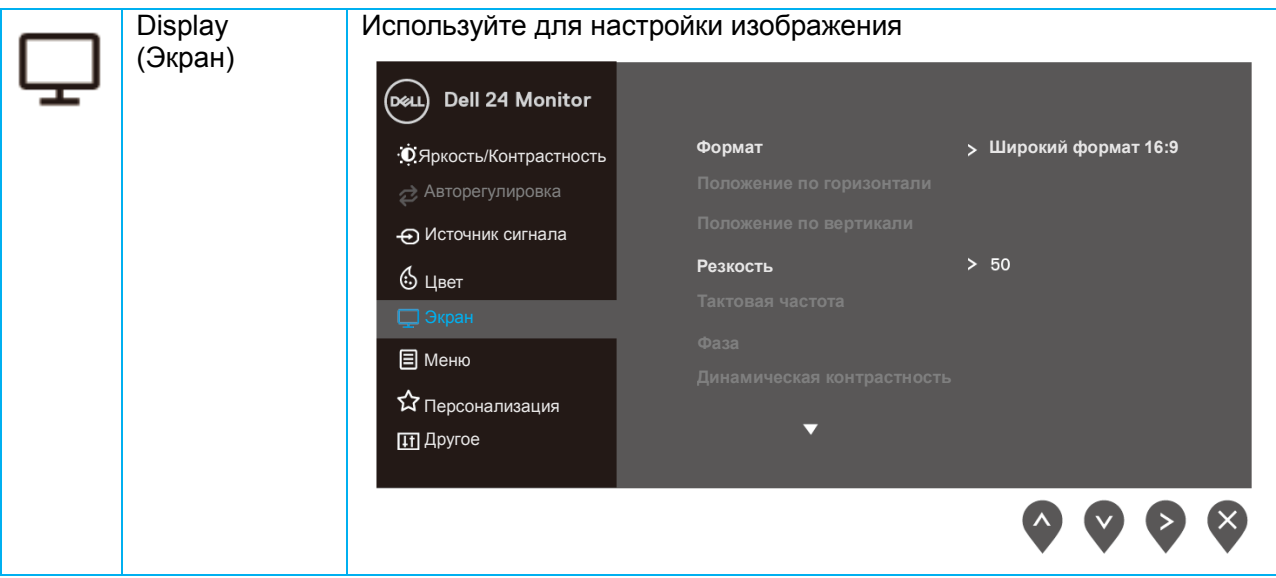

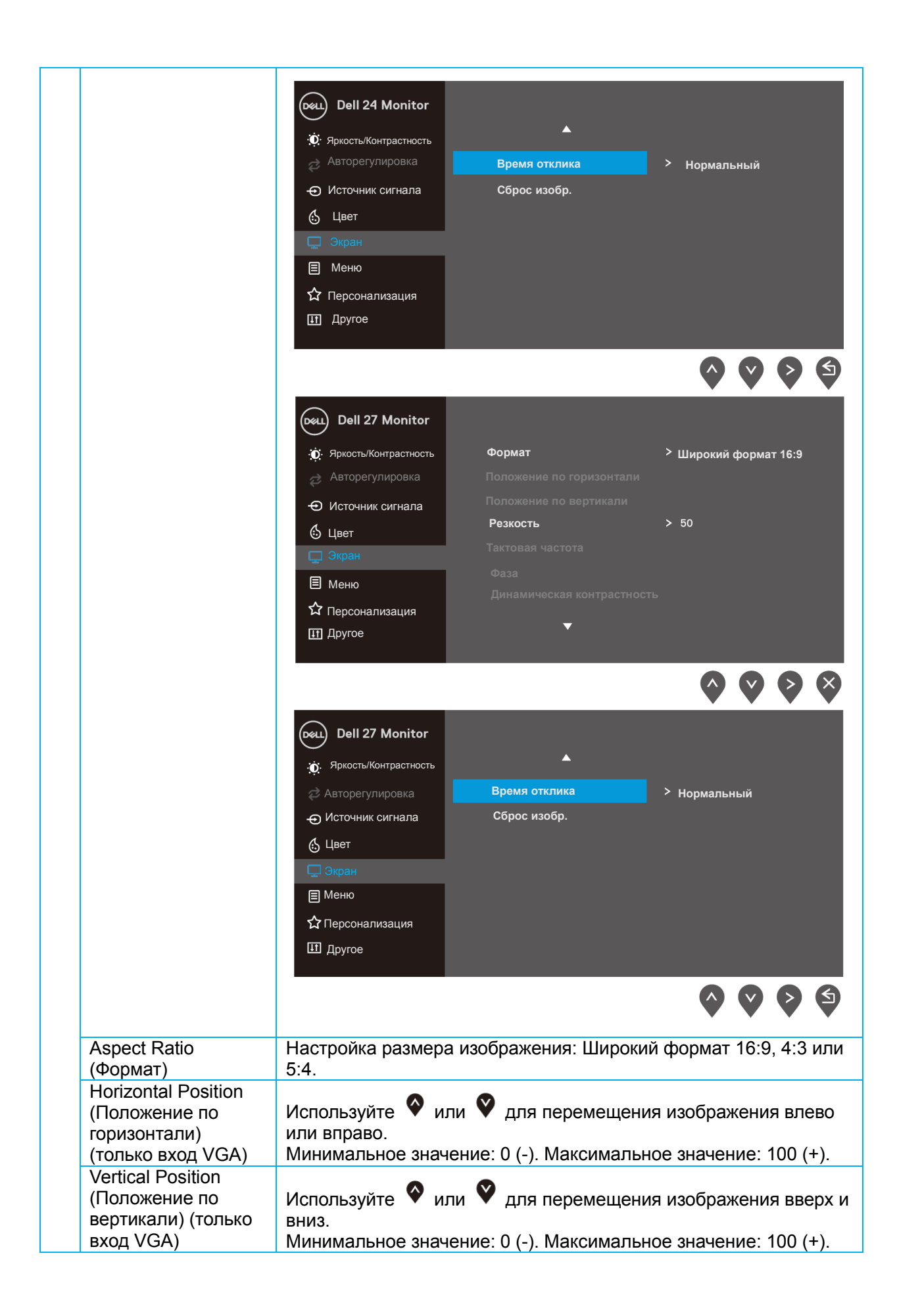

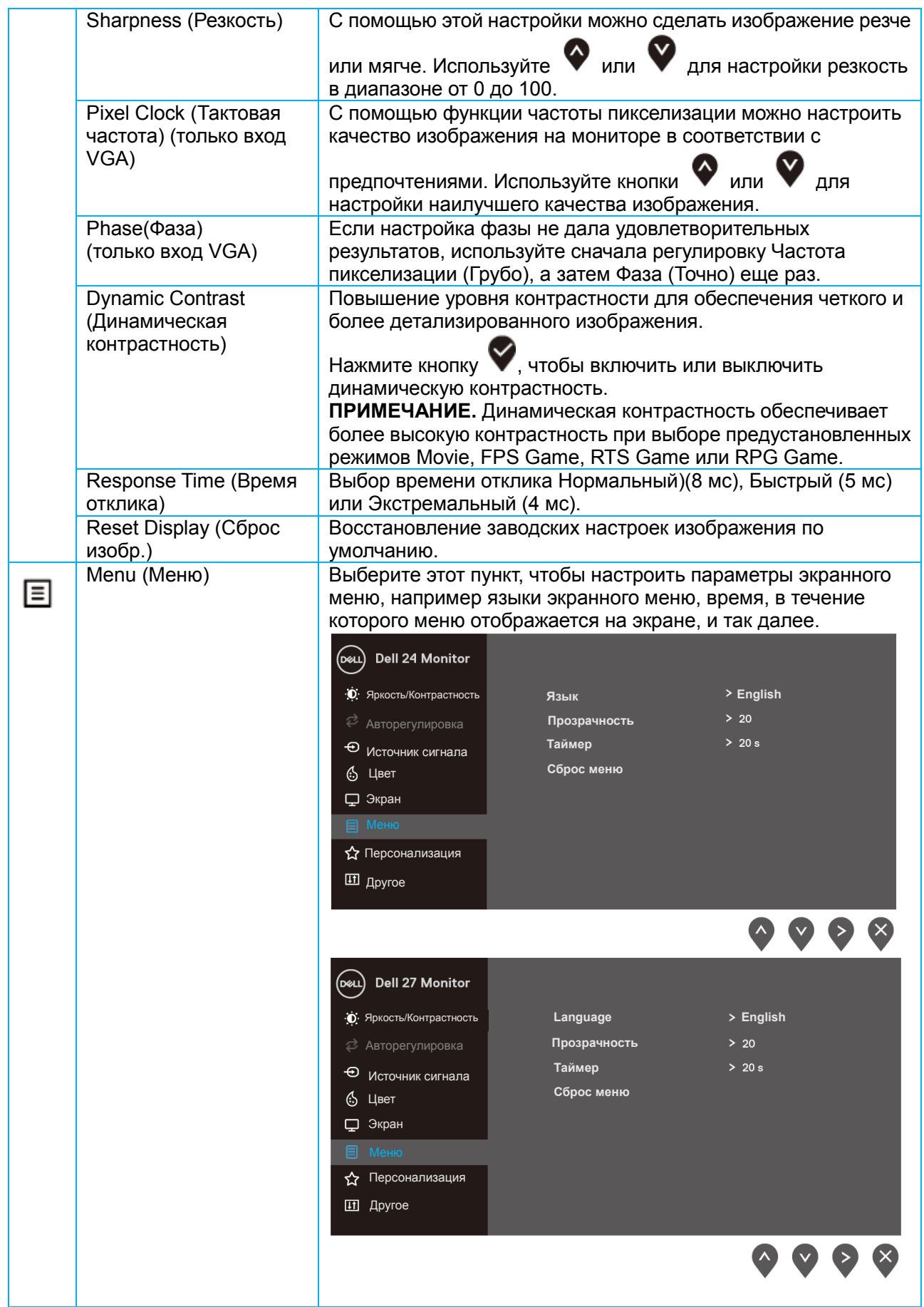

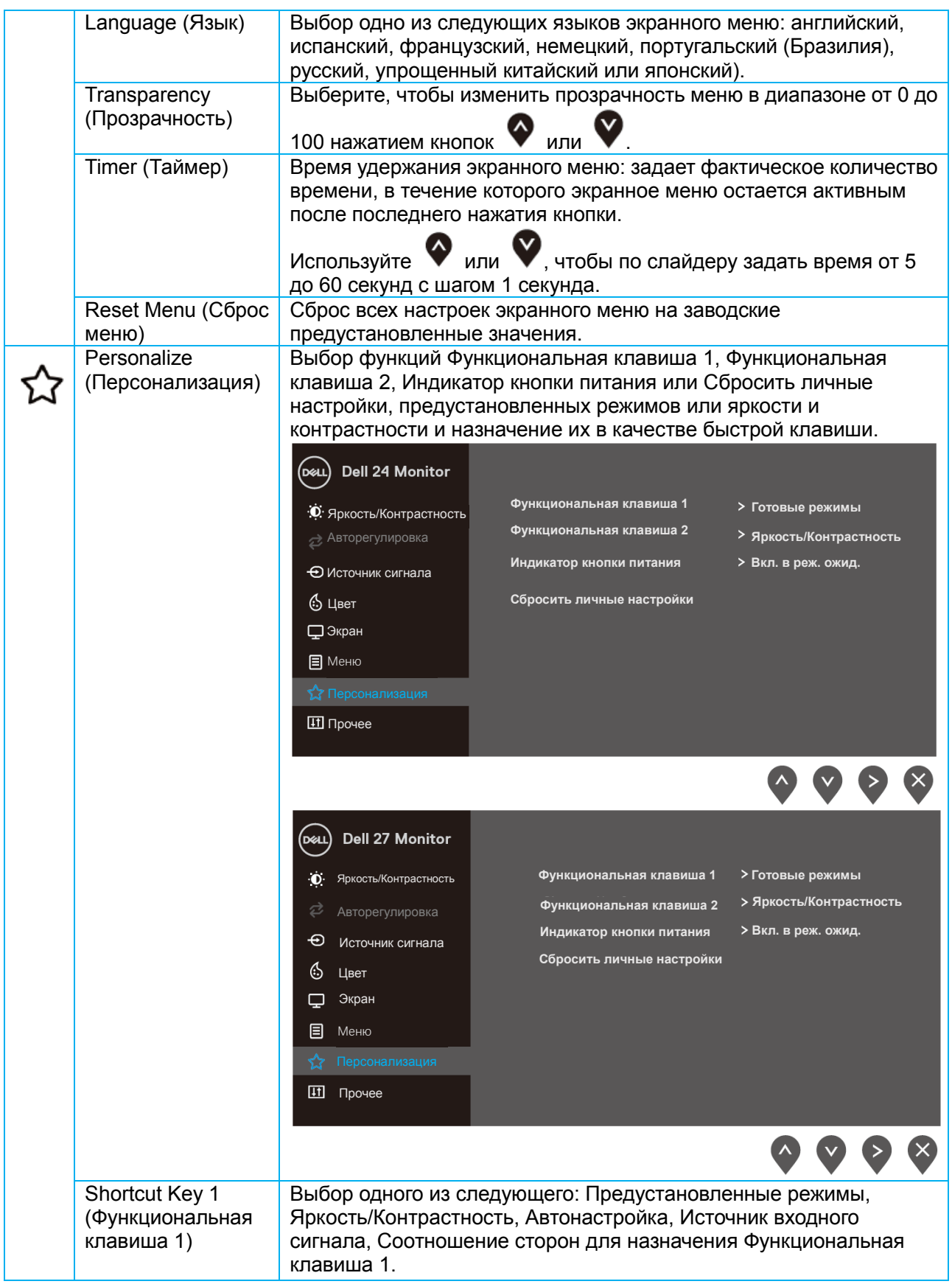

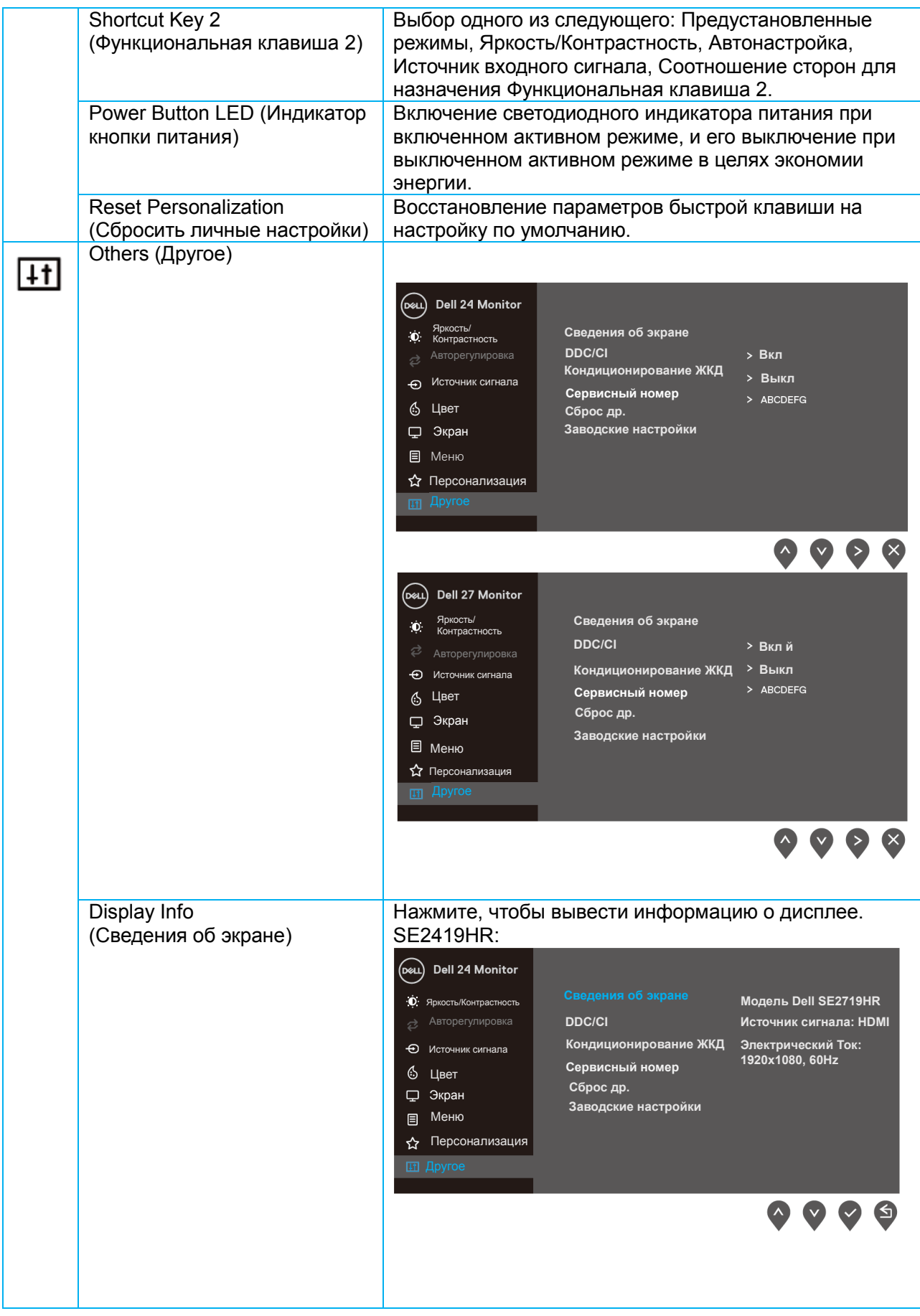

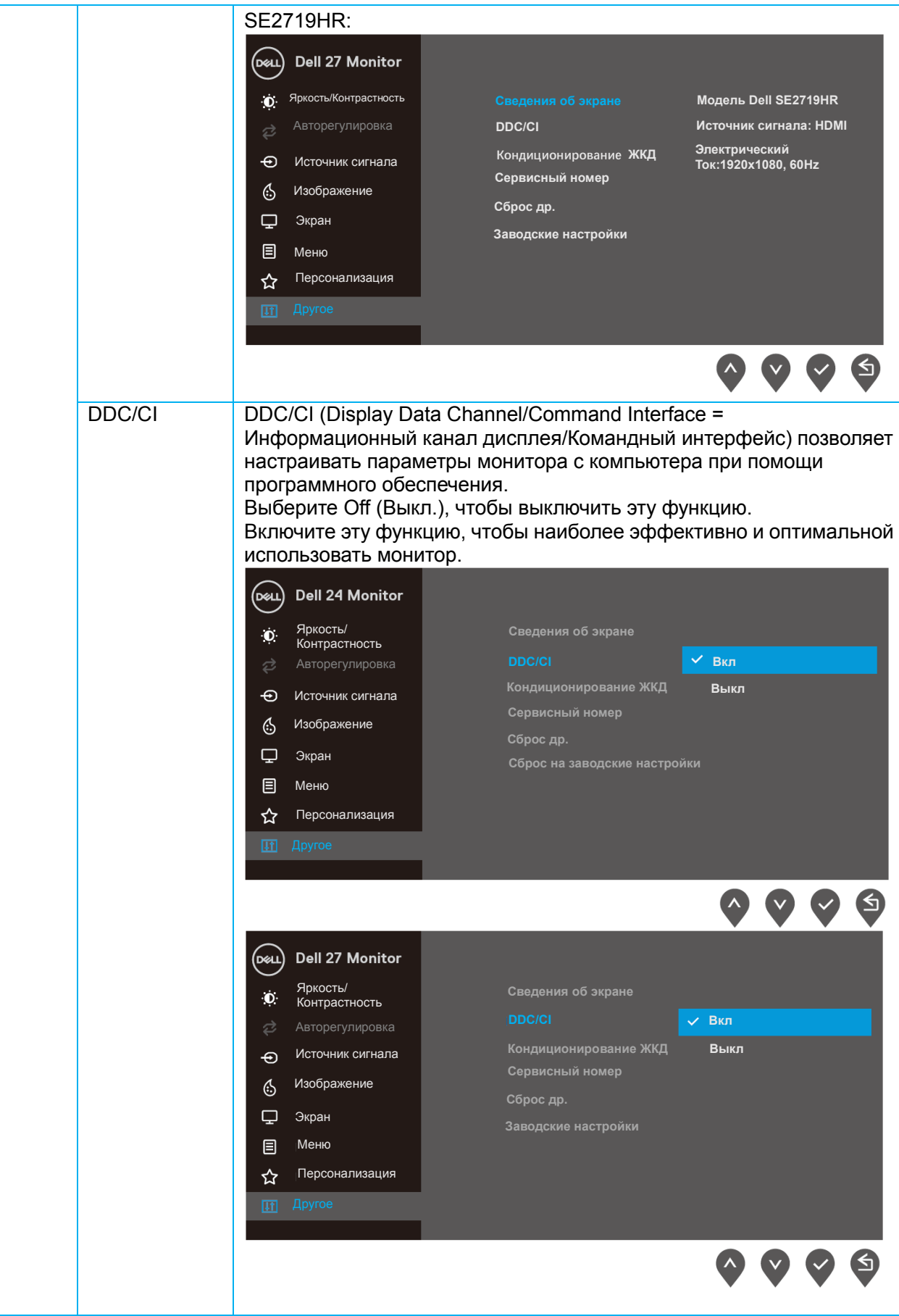

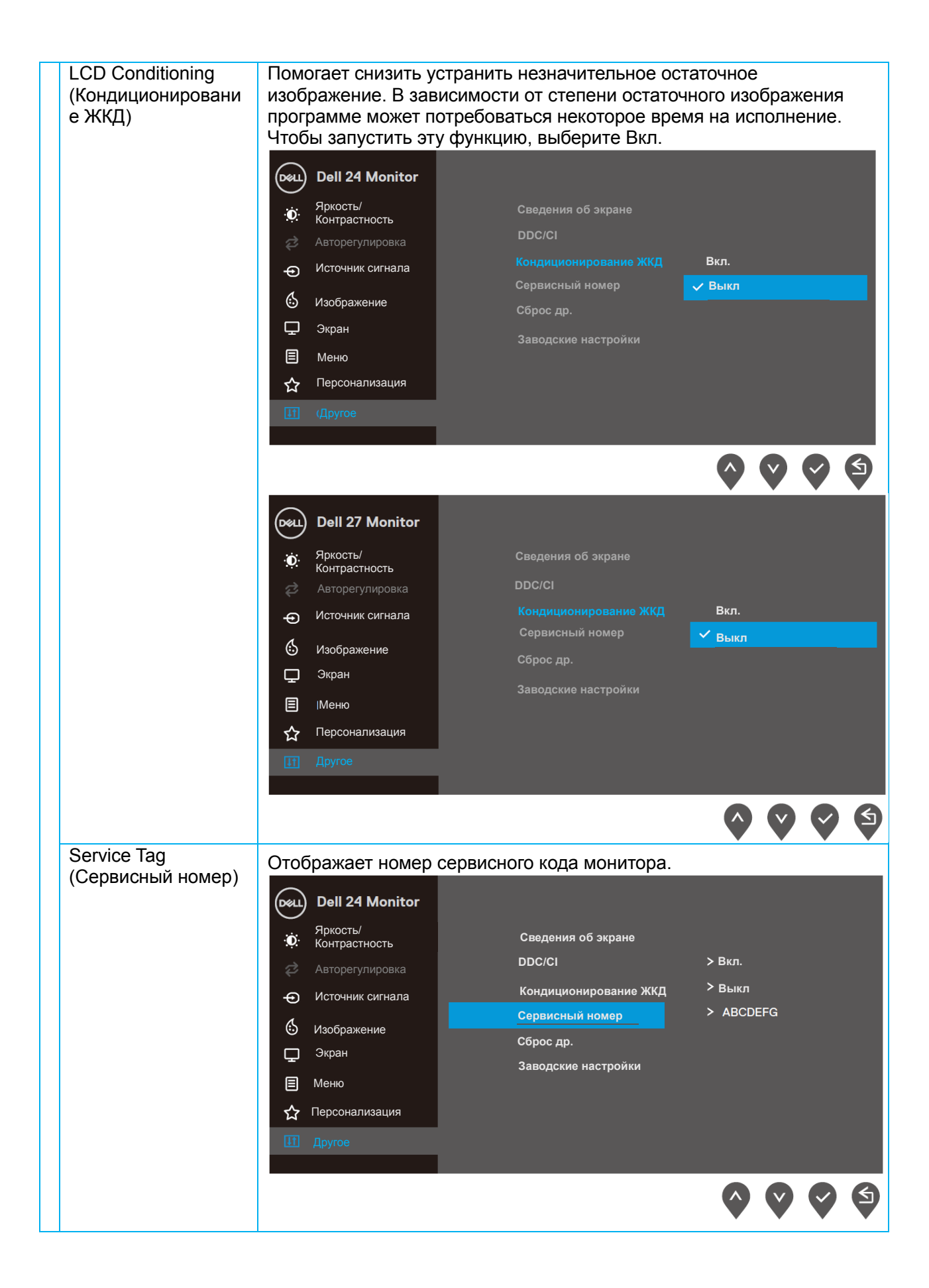

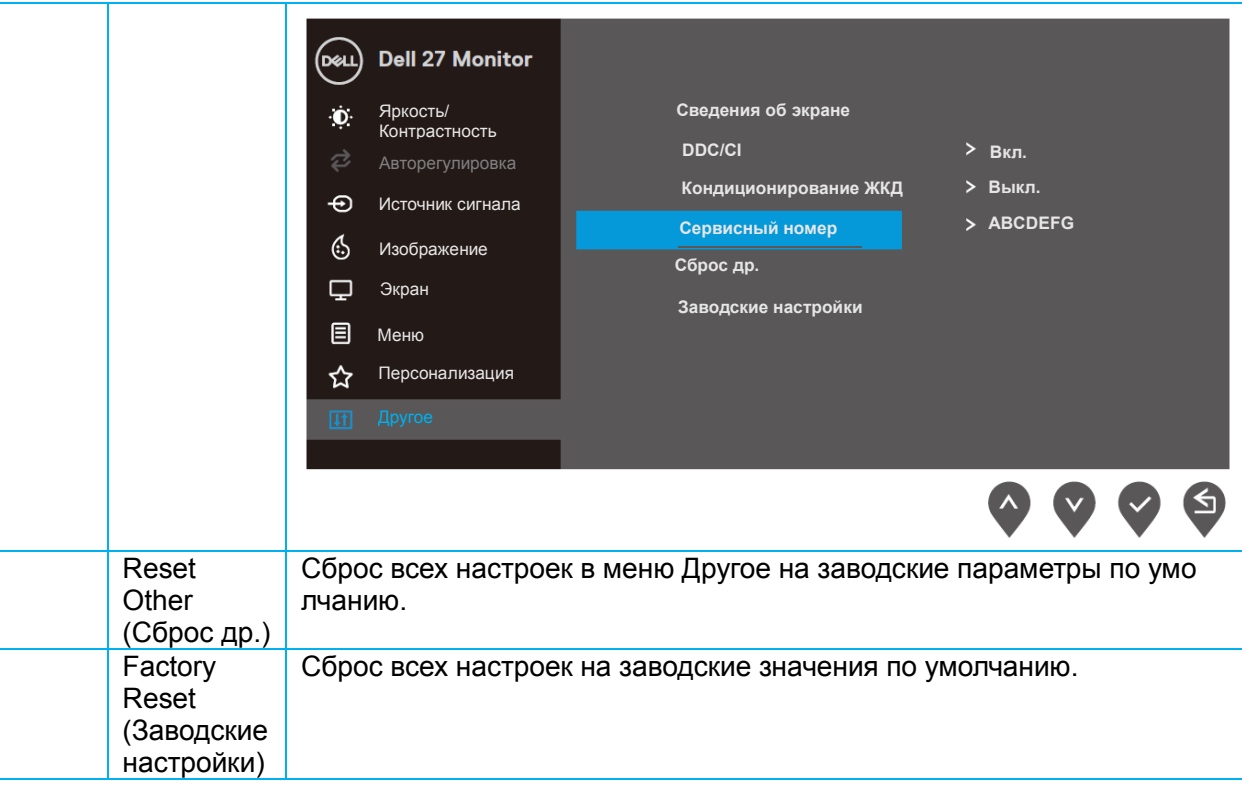

#### **Предупреждающие сообщения экранного меню**

Когда включена динамическая контрастность (в предустановленных режимах **Кино, Шутер от первого лица, Стратегия в реальном времени** или **Ролевая игра**), ручная регулировка яркости отключена.

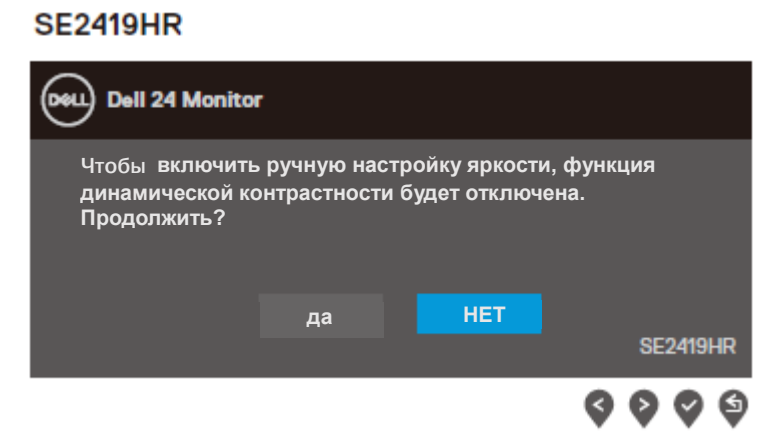

#### **SE2719HR**

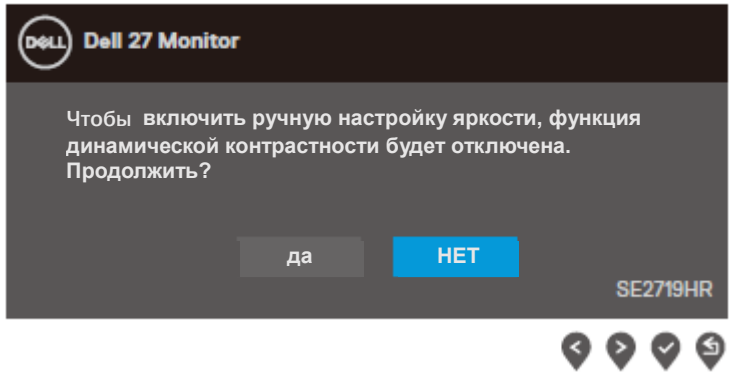

Перед отключением функции DDC/CI отображается следующее сообщение:

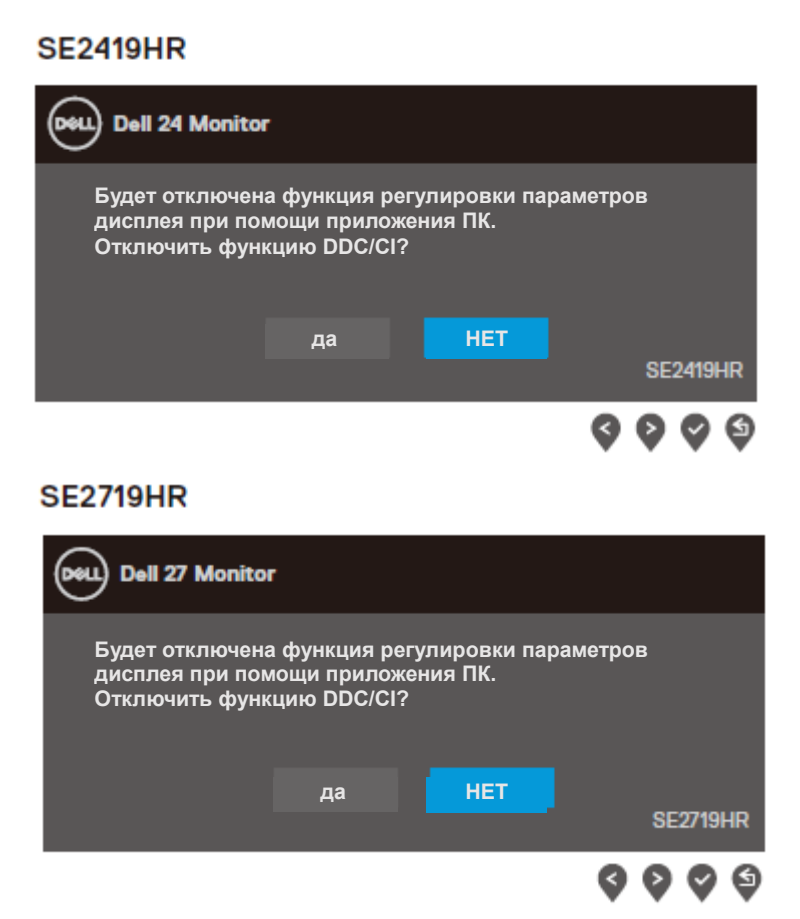

При переходе монитора в режим энергосбережения отобразится следующее сообщение:

#### **SE2419HR**

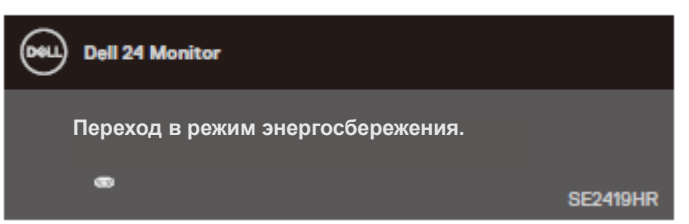

#### **SE2719HR**

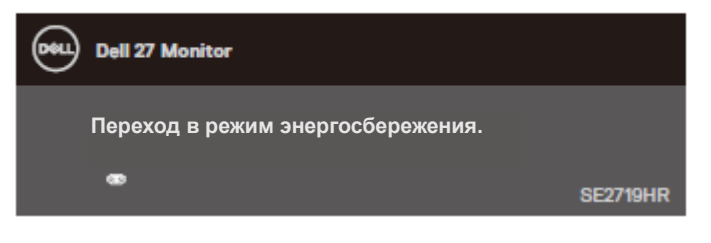

Если кабель VGA или DVI не подключен, отобразится плавающее диалоговое окно, показанное ниже.

Если оставить монитор в этом состоянии, через 4 минуты он перейдет в режим энергосбережения.

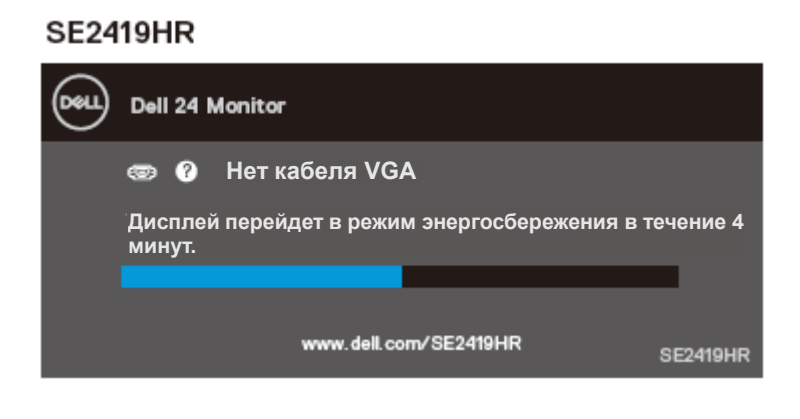

#### **SE2719HR**

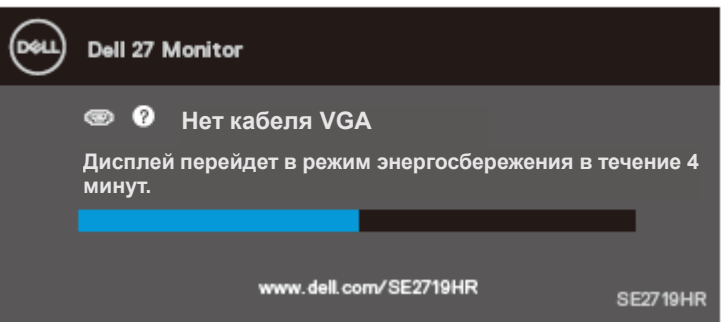

Дополнительные сведения см. [«Поиск и устранение неисправностей](#page-46-0)».

## <span id="page-43-0"></span>**Подготовка монитора к работе**

#### **Установка разрешения дисплея 1920 x 1080**

Для достижения наилучших результатов установите разрешение экрана 1920×1080 пикселей, выполнив следующее:

#### **В Windows 7:**

- 1. Щелкните правой кнопкой мыши рабочий стол и выберите **Разрешение экрана**.
- 2. Щелкните раскрывающееся меню **Разрешение экрана** и выберите 1920 x 1080.
- 3. Нажмите кнопку **OK**.

#### **В Windows 8 и Windows 8.1:**

- 1. Выберите плитку стола. чтобы переключиться в режим классического стола.
- 2. Щелкните правой кнопкой мыши рабочий стол и выберите **Разрешение экрана**.
- 3. Щелкните раскрывающееся меню **Разрешение экрана** и выберите 1920 x 1080.
- 4. Нажмите кнопку **OK**.

#### **В Windows 10:**

- 1. Щелкните правой кнопкой мыши рабочий стол и выберите пункт **Параметры экрана**.
- 2. Нажмите **Дополнительные параметры дисплея.**
- 3. Щелкните раскрывающееся меню **Разрешение** и выберите 1920 x 1080.
- 4. Нажмите **Применить**.

Если рекомендованное разрешение в списке отсутствует, вам может потребоваться обновить графический драйвер. Обновите графический драйвер одним из следующих способов:

#### **Компьютер Dell**

- 1. Перейдите на веб-сайт <www.dell.com/support>, введите сервисный код и загрузите драйвер последней версии для используемой графической карты.
- 2. После установки драйверов для графического адаптера снова попробуйте установить разрешение 1920 x 1080.
- **ПРИМЕЧАНИЕ. Если не удается установить разрешение 1920 x 1080,**  Ø **обращайтесь в компанию Dell для получения информации о графических адаптерах, поддерживающих данное разрешение.**

#### **Компьютер другого производителя**

#### **В Windows 7:**

- 1. Щелкните правой кнопкой мыши рабочий стол и выберите **Персонализация**.
- 2. Нажмите **Изменение параметров дисплея**.
- 3. Нажмите **Дополнительные параметры.**
- 4. Определите изготовителя видеокарты, проверив описание сверху окна (например, NVIDIA, ATI, Intel и т.д.).
- 5. Посетите веб-сайт изготовителя видеокарты для получения обновленного драйвера (например, <www.AMD.com> или [www.NVIDIA.com\)](www.NVIDIA.com).
- 6. После установки драйверов для графического адаптера снова попробуйте установить разрешение 1920 x 1080.

#### **В Windows 8 и Windows 8.1:**

- 1. Выберите плитку стола. чтобы переключиться в режим классического стола.
- 2. Щелкните правой кнопкой мыши рабочий стол и выберите **Персонализация**.
- 3. Нажмите **Изменение параметров дисплея**.
- 4. Нажмите **Дополнительные параметры**.
- 5. Определите изготовителя видеокарты, проверив описание сверху окна (например, NVIDIA, ATI, Intel и т.д.).
- 6. Посетите веб-сайт изготовителя видеокарты для получения обновленного драйвера (например, <www.AMD.com> или [www.NVIDIA.com\)](www.NVIDIA.com).
- 7. После установки драйверов для графического адаптера снова попробуйте установить разрешение 1920 x 1080.

#### **В Windows 10:**

- 1. Щелкните правой кнопкой мыши рабочий стол и выберите **Параметры экрана**.
- 2. Нажмите **Дополнительные параметры дисплея.**
- 3. Нажмите **Свойства видеоадаптера для дисплея**.
- 4. Определите изготовителя видеокарты, проверив описание сверху окна (например, NVIDIA, ATI, Intel и т.д.).
- 5. Посетите веб-сайт изготовителя видеокарты для получения обновленного драйвера (например, (например, <www.AMD.com> или [www.NVIDIA.com\)](www.NVIDIA.com).
- 6. После установки драйверов для графического адаптера снова попробуйте установить разрешение 1920 x 1080.
- **ПРИМЕЧАНИЕ. Если не удается установить рекомендованное разрешение, обращайтесь к изготовителю компьютера или приобретите графический адаптер с поддержкой видеоразрешения 1280 x 1024.**

## <span id="page-45-0"></span>**Использование наклона**

Чтобы добиться наиболее комфортного угла просмотра, можно наклонить монитор.

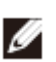

**ПРИМЕЧАНИЕ. Монитор поставляется завода без подсоединенной подставки.**

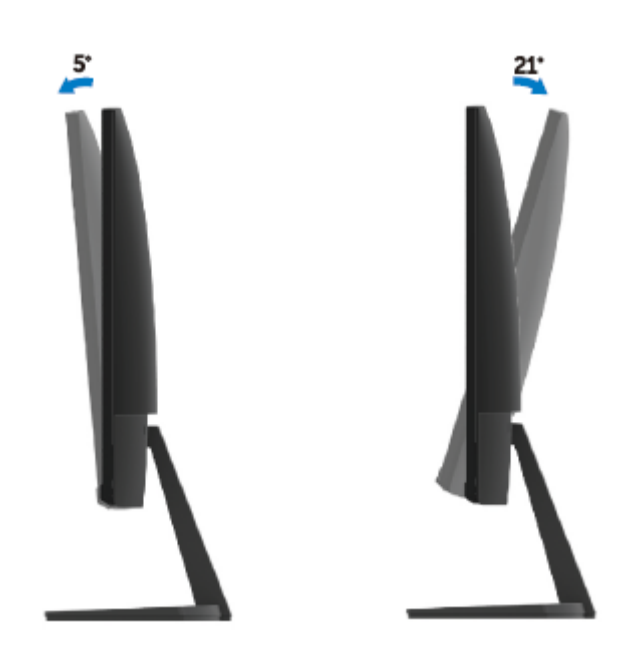

## <span id="page-46-0"></span>**Поиск и устранение неисправностей**

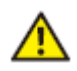

**WARNING:** Перед выполнением любых операций. описанных в этом разделе, прочитайте [«Инструкции по безопасности](#page-52-2)» и следуйте им.

#### <span id="page-46-1"></span>**Самотестирование**

Монитор оснащен функцией самотестирования, которая позволяет проверить правильность его работы. Если монитор и компьютер подключены правильно, но монитор остается темным, запустите функцию самотестирования монитора, выполнив следующее:

- 1. Выключите компьютер и монитор.
- 2. Отсоедините все видеокабели от монитора. Таким образом. компьютер не будет мешать.
- 3. Включите монитор.

Если монитор работает правильно, он определит отсутствие сигнала и выдаст одно из следующих сообщений. В режиме самотестирования светодиодный индикатор питания горит белым.

#### **SF2419HR**

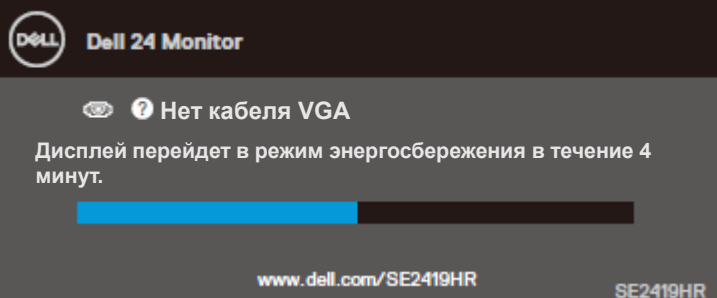

#### **SE2719HR**

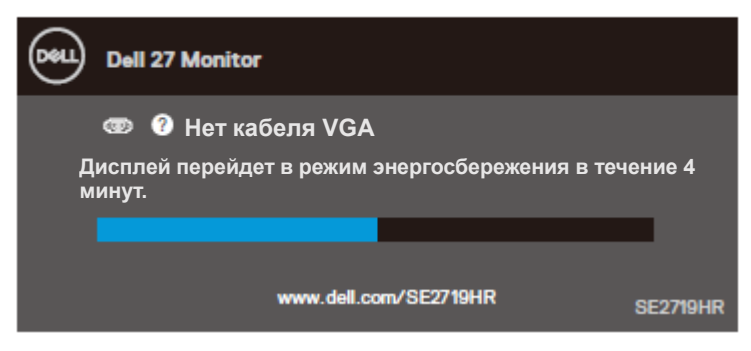

#### **ПРИМЕЧАНИЕ. Это окно также отображается при нормальной работе**  Ø **системы, если видеокабель отсоединен или поврежден.**

4. Выключите монитор и снова подсоедините видеокабель, затем включите компьютер и монитор.

Если монитор остается темным после повторного подключения кабелей, проверьте видеоконтроллер и компьютер.

#### <span id="page-48-0"></span>**Встроенная система диагностики**

Монитор оснащен встроенным инструментом диагностики, который поможет определить, что неисправно: монитор, компьютер или видеокарта.

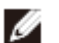

#### **ПРИМЕЧАНИЕ. Можно запустить встроенную систему диагностики, только если видеокабель отключен и монитор находится в режиме самотестирования.**

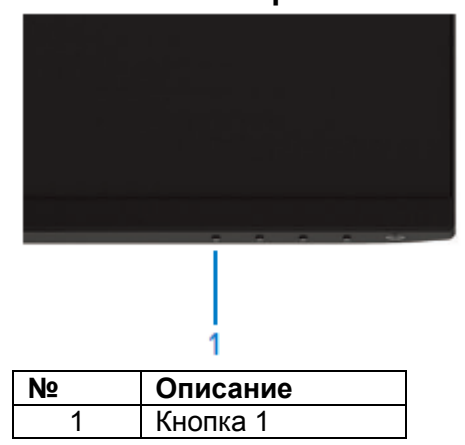

Для запуска встроенной системы диагностики выполните следующее:

- 1. Убедитесь, что на экране ничего нет (нет частиц пыли на поверхности экрана).
- 2. Отсоедините видеокабель на задней стороне компьютера или монитора. Монитор перейдет в режим самотестирования.
- 3. Удерживайте Кнопку 1 нажатой 5 секунд. Появится серый экран.
- 4. Тщательно проверьте экран на дефекты.
- 5. Нажмите Кнопку 1 в нижней части монитора еще раз. Цвет экрана изменится на красный.
- 6. Проверьте экран.
- 7. Повторите шаги 5 и 6 для проверки экрана на зеленом, синем, черном, белом и текстовом экранах.

## <span id="page-49-0"></span>**Распространенные неисправности**

Таблица ниже содержит общую информацию о распространенных неисправностях монитора, которые могут возникнуть, и возможные способы их устранения.

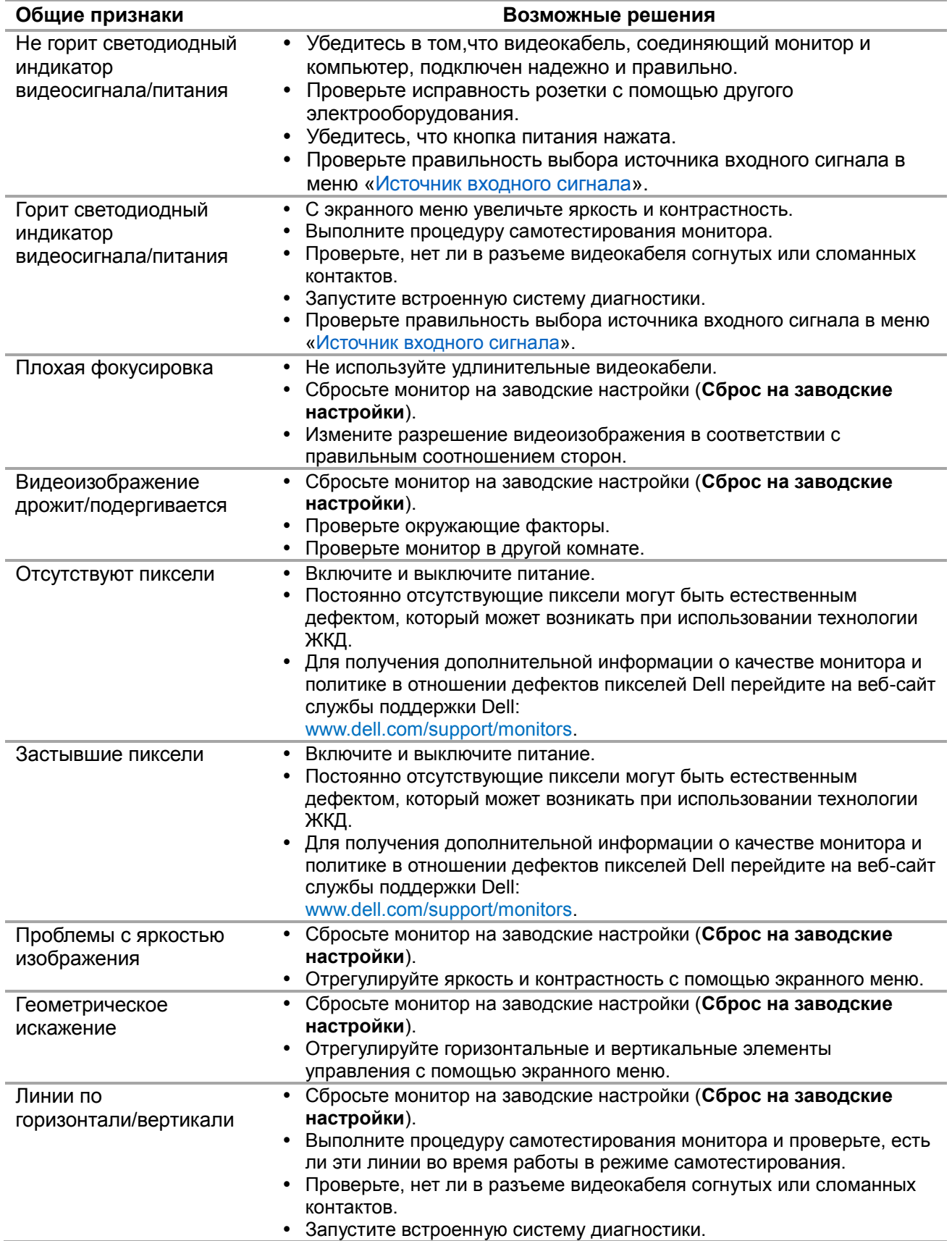

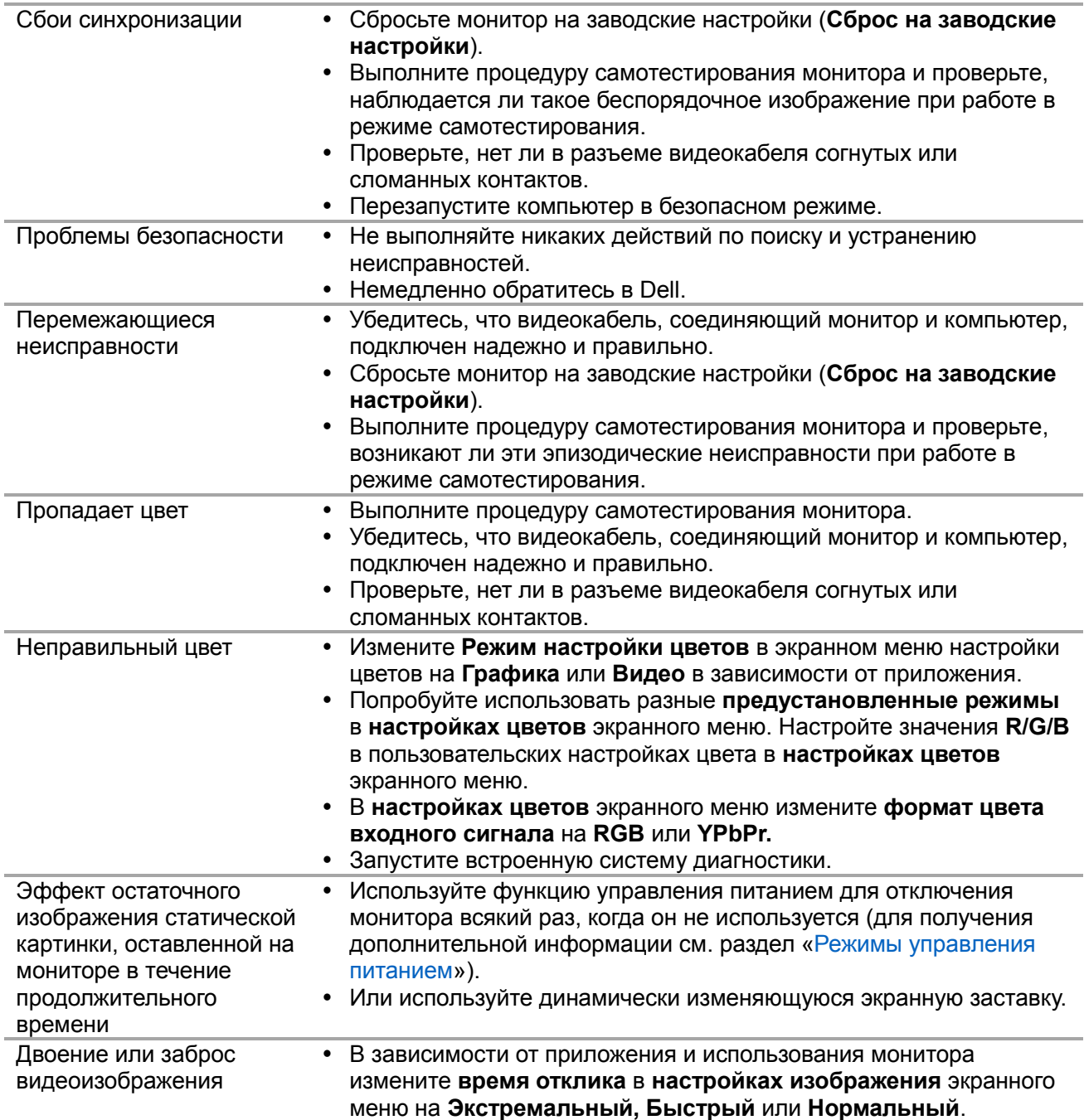

## <span id="page-51-0"></span>**Неисправности. связанные с изделием**

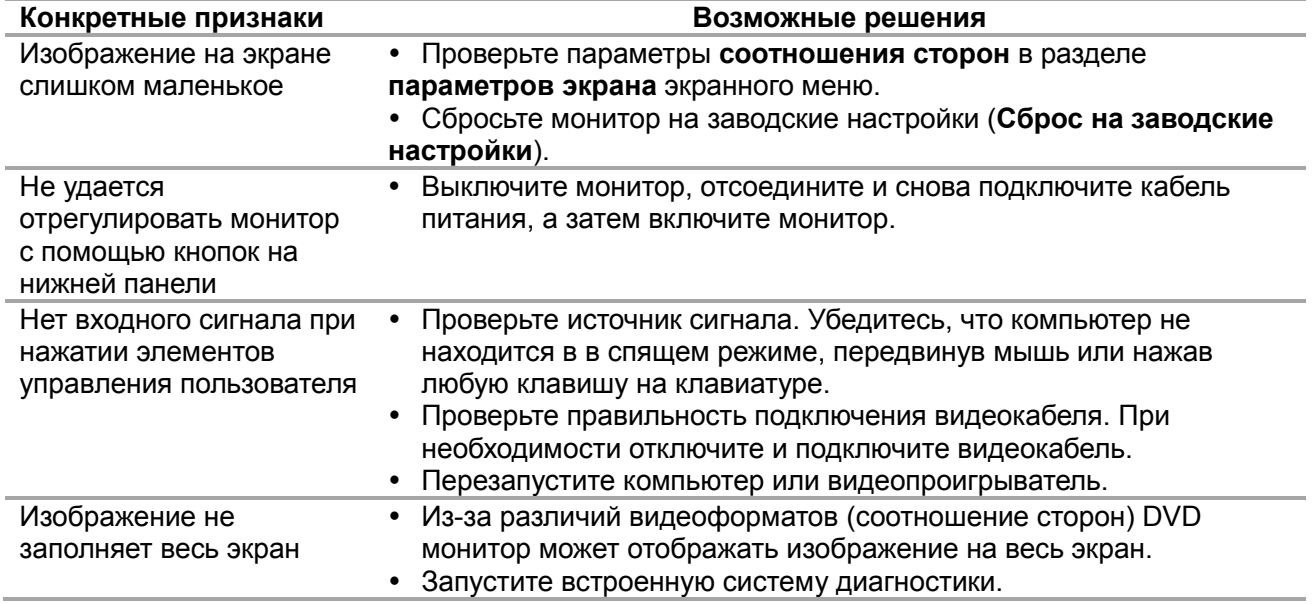

## <span id="page-52-0"></span>**Приложение**

### Инструкции по безопасности

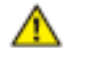

**ОПАСНО! Использование элементов управления, настроек или процедур, отличных от указанных в данном руководстве, может стать причиной поражения электрическим током и/или механических повреждений.**

Для получения информации об инструкциях по безопасности см. Руководство с информацией об изделии.

## <span id="page-52-1"></span>**Примечания Федеральной комиссии по связи (только для США) и другая нормативно-правовая информация**

Для получения информации о примечаниях Федеральной комиссии по связи и прочей нормативно-правовой информации посетите веб-сайт с данными о соответствии нормативным документам [www.dell.com/regulatory\\_compliance.](http://www.dell.com/regulatory_compliance)

## <span id="page-52-2"></span>**Обращение в Dell**

Для клиентов в США: звоните по тел. 800-WWW-DELL (800-999-3355).

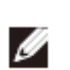

**ПРИМЕЧАНИЕ. Если отсутствует активное Интернет-подключение, можно найти соответствующую информацию в счете-фактуре, упаковочной ведомости, счете или в каталоге изделий Dell.**

Dell обеспечивает поддержку и техобслуживание с помощью различных интерактивных услуг и услуг поддержки по телефону. Доступность таких услуг различается в разных странах и зависит от конкретного изделия, некоторые услуги могут быть недоступны в вашем регионе.

Техническая поддержка для монитора в режиме онлайн:

1. Посетите веб-сайт [www.dell.com/support/monitors](http://www.dell.com/support/monitors)

Для обращения в Dell по вопросам продажи, технической поддержки или послепродажного обслуживания выполните описанные ниже действия.

- 1. Посетите веб-сайт [www.dell.com/support.](www.dell.com/support)
- 2. Проверьте наличие страны или региона в раскрывающемся меню «Выберите страну/регион» внизу страницы.
- 3. Нажмите «Связаться» в левой части страницы.
- 4. Выберите нужную услугу или ссылку на услугу.
- 5. Выберите более удобный для себя способ связи сотрудника компании Dell с вами.

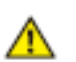

**ОПАСНО! Правильно устанавливайте дисплеи с глянцевой лицевой панелью, чтобы не было раздражающего отражения от окружающего света и ярких поверхностей.**

## <span id="page-53-0"></span>**Назначение контактов**

15-штыревой разъем D-Sub

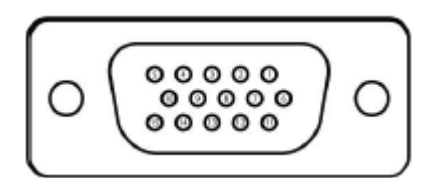

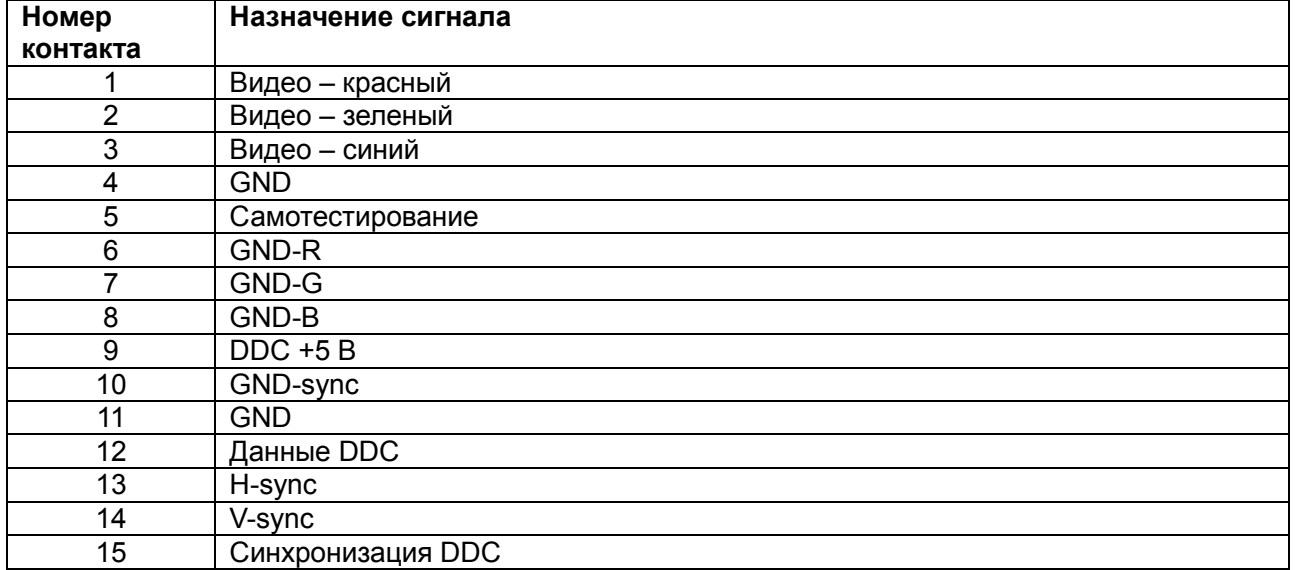

## **Назначение контактов**

19-штыревой разъем HDMI

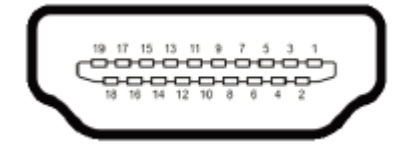

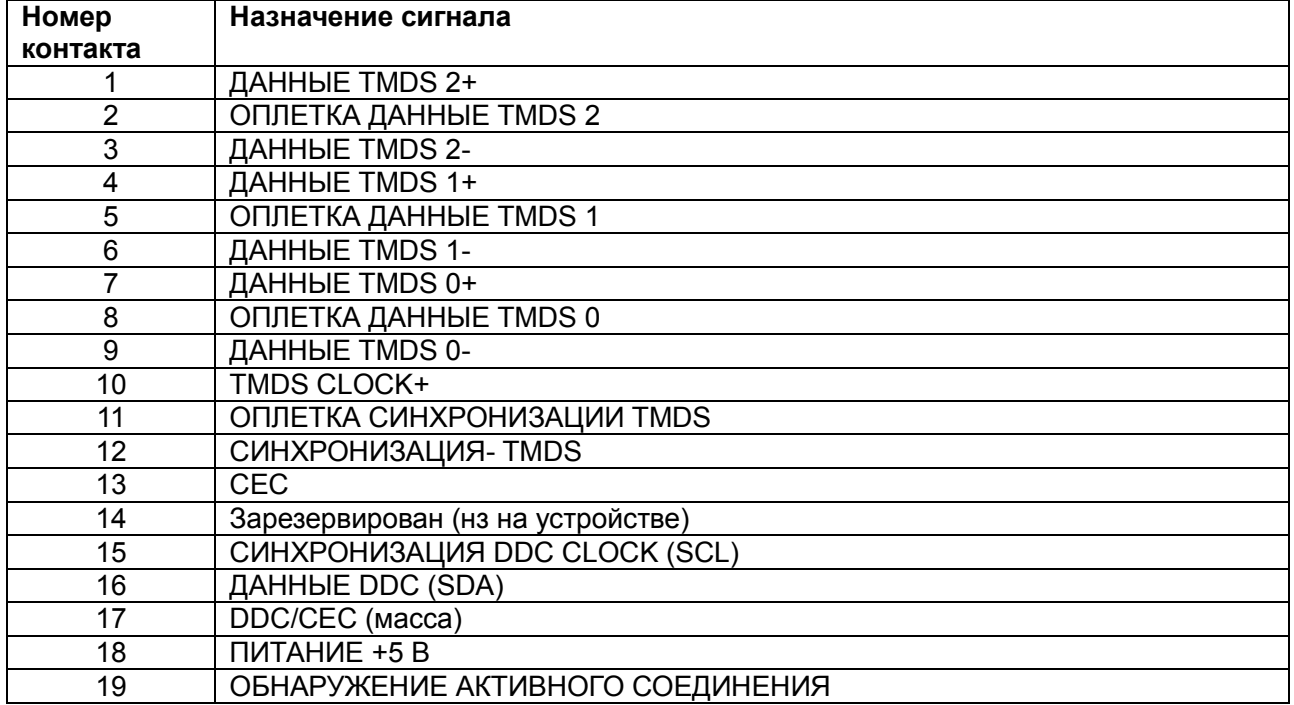

## Этот ярлык и информация предназначены только

### для Узбекистана

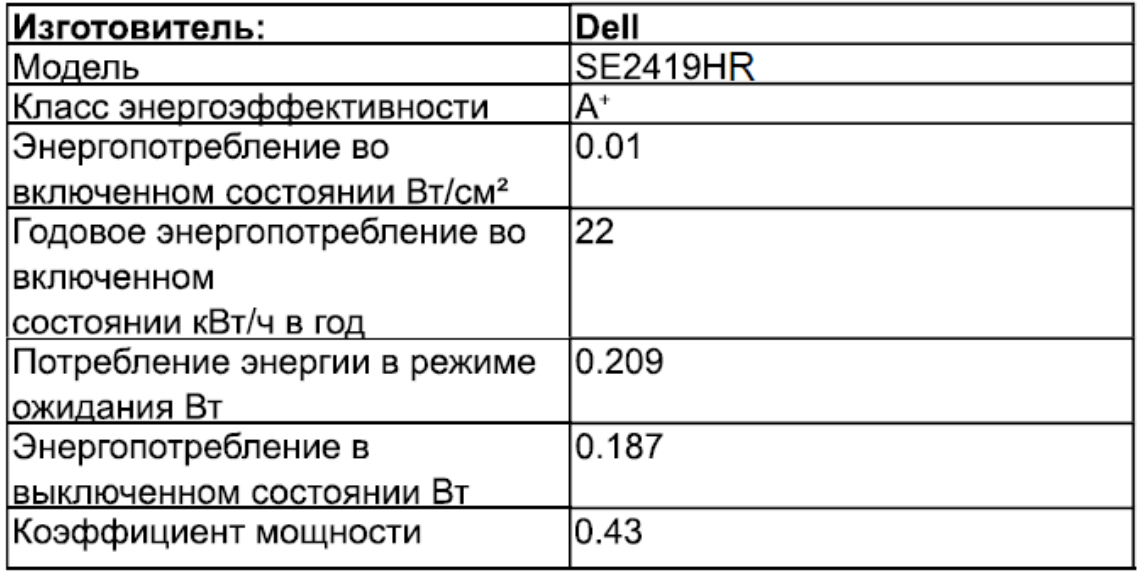

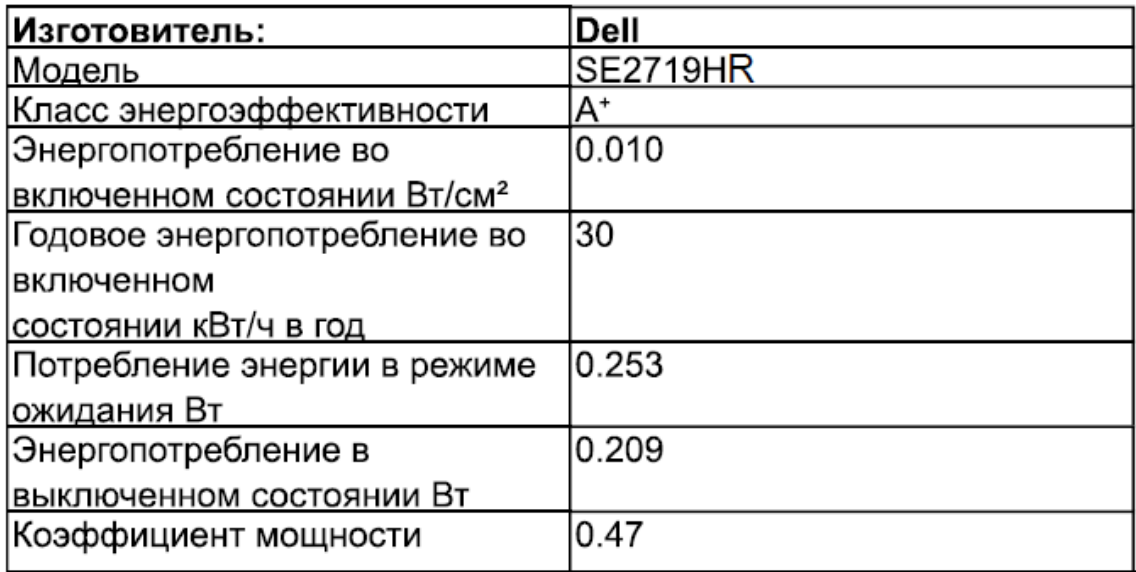